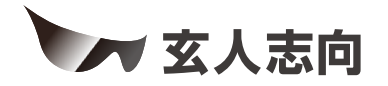

# KURO-DACHI/CLONE/NVMeシリーズ **ユーザーマニュアル**

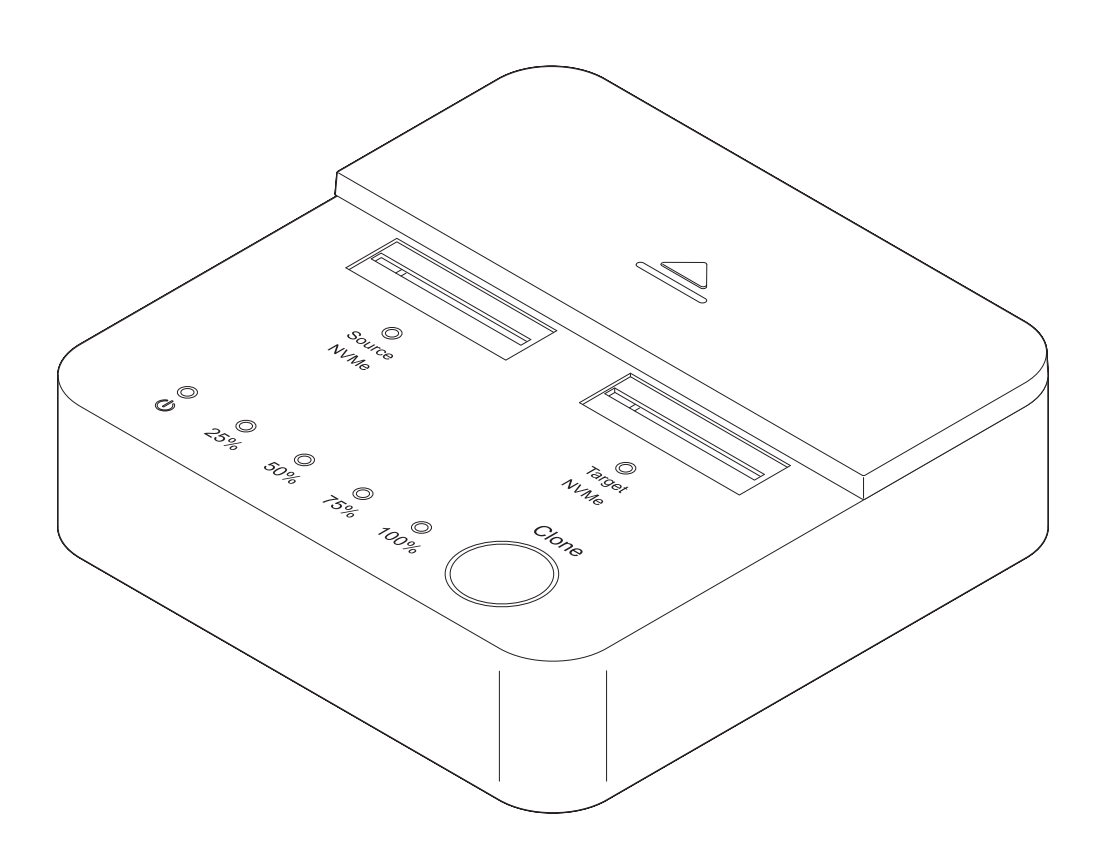

# *https://www.kuroutoshikou.com/*

35022866-01 2024.03

# <span id="page-1-0"></span>**安全にお使いいただくために必ずお守りくだ さい**

お客様やほかの人々への危害や財産への損害を未然に防ぎ、本製品を安全にお使いいただくために守ってい ただきたい事項を記載しました。

正しく使用するために、必ずお読みになり、内容をよく理解された上でお使いください。なお、本書には当社製 品だけでなく、パソコンシステム運用全般に関する注意事項も記載されています。

本製品およびパソコンの故障/トラブルや、いかなるデータの消失・破損または、取り扱いを誤ったために生じ た本製品の故障/トラブルは、当社の保証対象には含まれません。あらかじめご了承ください。

# **使用している表示と絵記号の意味**

### **警告表示の意味**

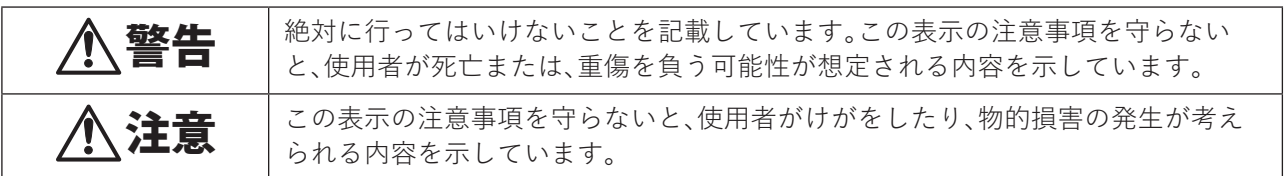

**絵記号の意味**

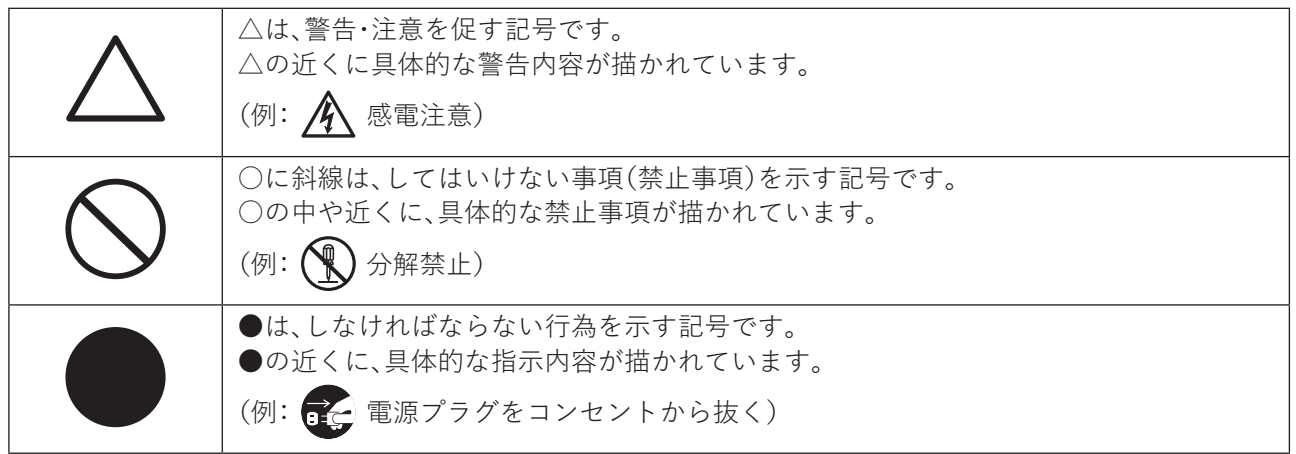

警告

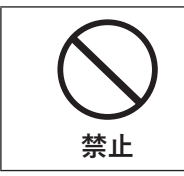

AC100V(50/60Hz)以外のコンセントには、ACアダプターを差し込まないでください。 海外などで異なる電圧で使用すると、ショートして、発煙、火災の恐れがあります。

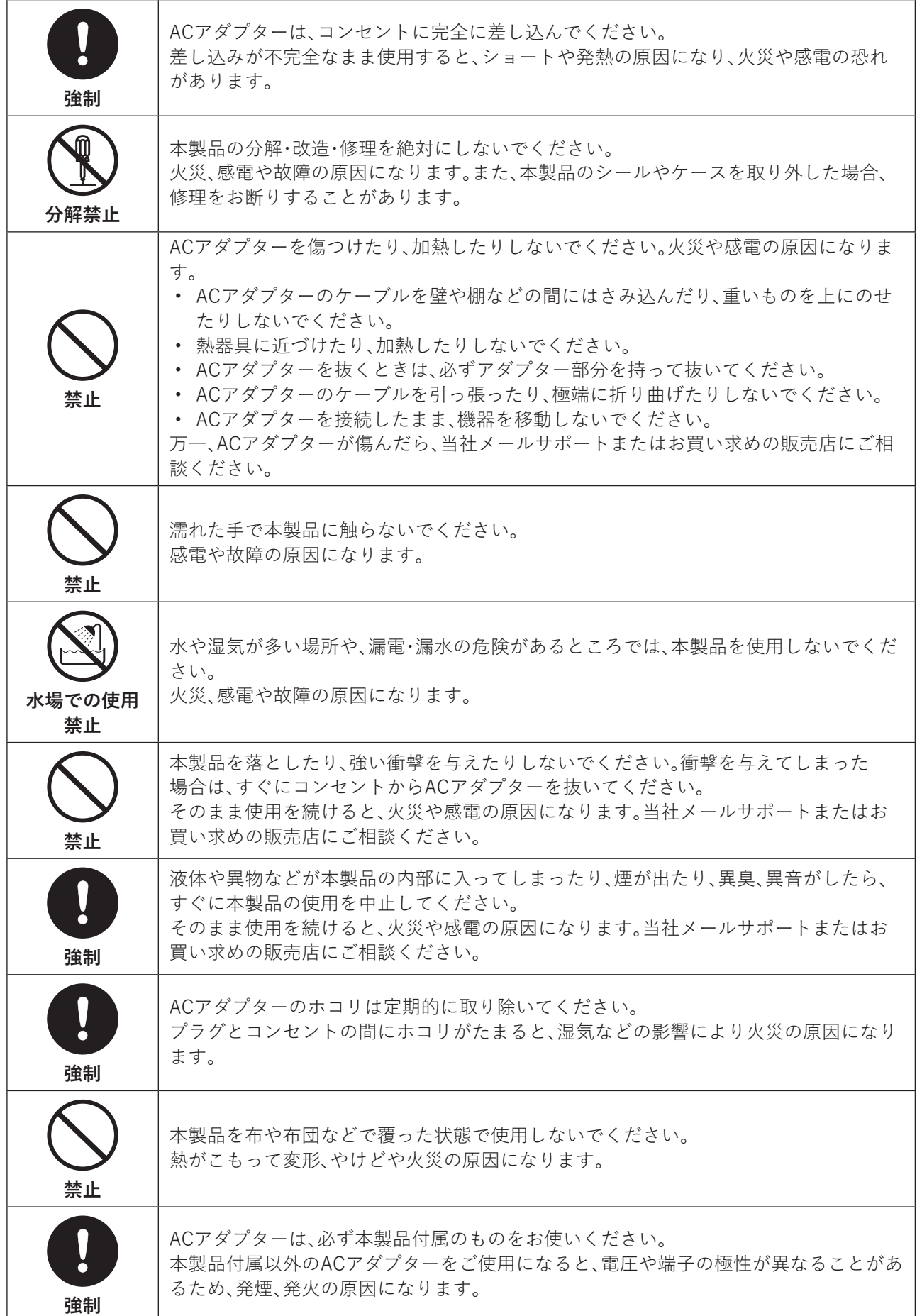

<span id="page-3-0"></span>注意

╦

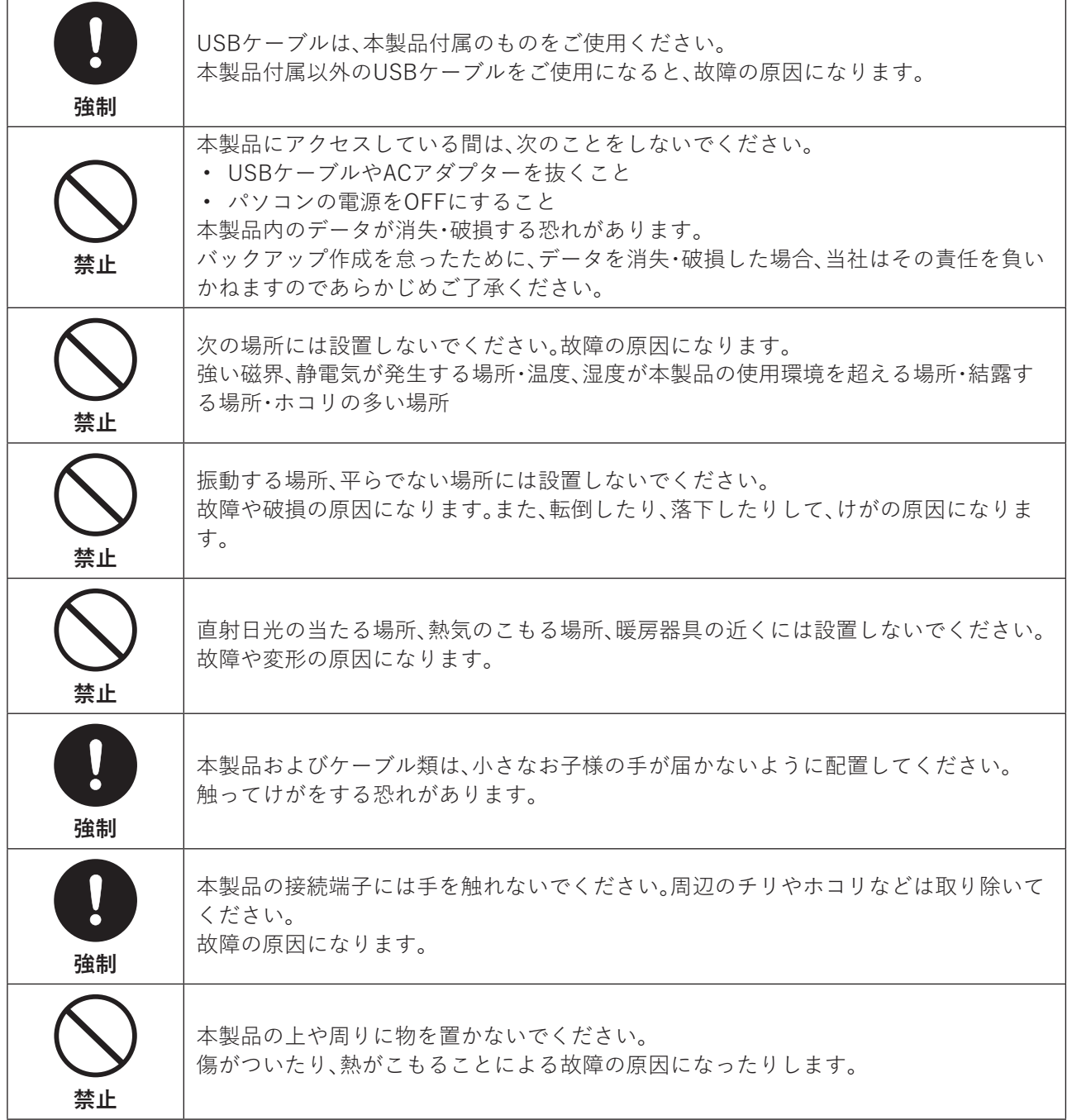

 $\overline{\overline{\phantom{1}}}$ 

# <span id="page-4-0"></span>**使用上の注意**

- 本製品内部からの放熱により製品が少し熱くなりますが、異常ではありません。
- ケーブル類を引っ張って本製品を動かさないでください。 故障の原因になります。
- 本製品の動作中に停電が起こった場合(雷などによる瞬間的な停電も含む)、本製品が故障して、SSD内の データが消失・破損する恐れがあります。また、データの書き込み中だった場合、そのデータは書き込まれ ません。
- シンナーやベンジンなどの有機溶剤で、本製品を拭かないでください。 本製品の汚れは、乾いたきれいな布で拭いてください。汚れがひどい場合は、きれいな布に中性洗剤を含ま せ、かたくしぼってから拭き取ってください。
- 本製品には、SSDをむき出しのまま接続します。静電気や水分は故障の原因になりますので、静電気防止バ ンドを使用するなど、静電気や水気を避けるようにお取り扱いください。
- SSDの保護のため、未使用時は本製品からSSDを取り外してください。

# 目次

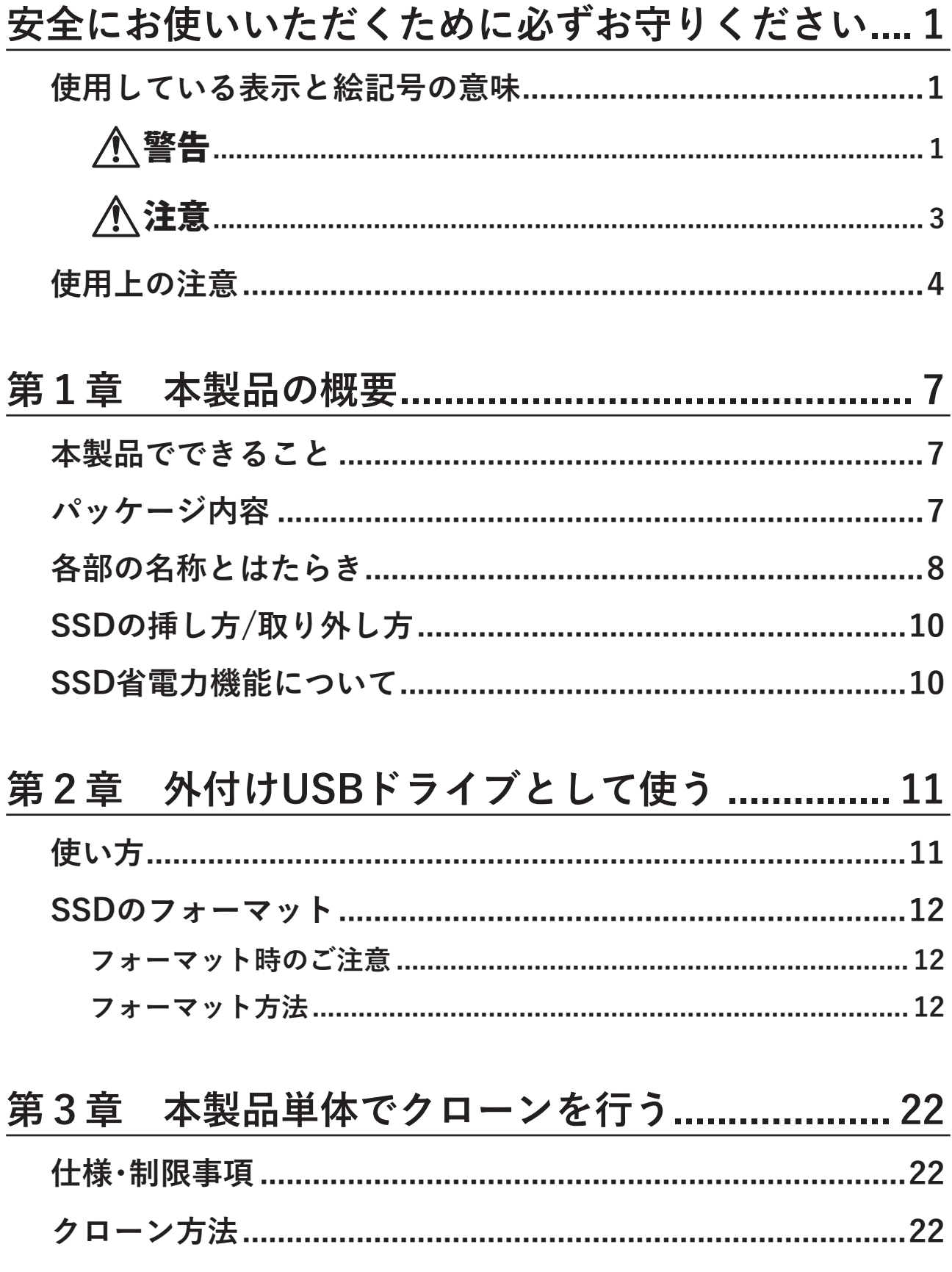

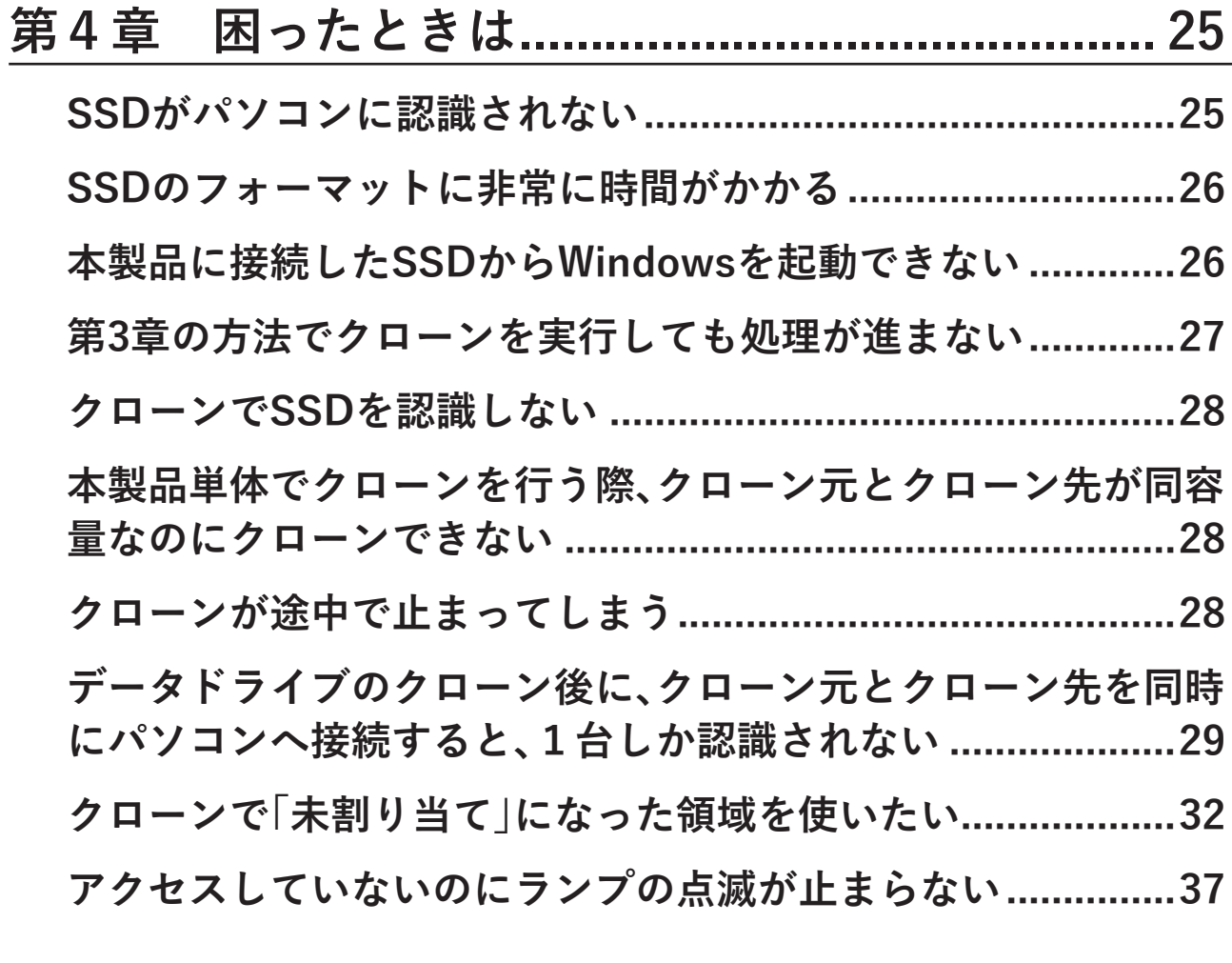

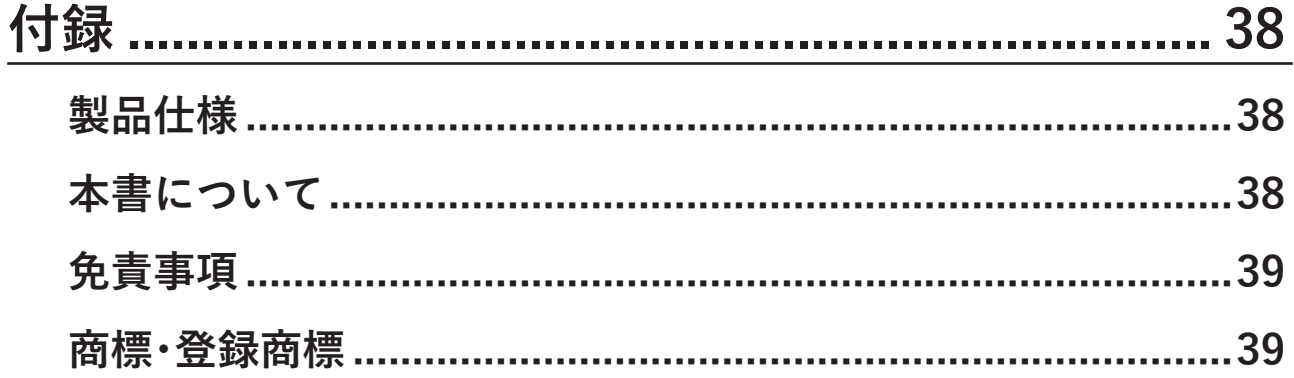

# <span id="page-7-0"></span>**第1章 本製品の概要**

# **本製品でできること**

本製品では、下記のことができます。

### **M.2 NVMe SSDを接続して、USBドライブとして使用できます。**

2台のSSDを接続した場合は、別々のUSBドライブとして認識されます。

**Aスロットに接続したSSDの内容を、Bスロットに接続したSSDにクローン(コ ピー)できます。**

## **パッケージ内容**

- パッケージには、次のものが梱包されています。万が一、不足しているものがありましたら、初期不良対応 期間内にお買い求めの販売店にご連絡ください。
- 初期不良対応期間についての詳細は、販売店に確認してください。

### **KURO-DACHI/CLONE/NVMe**

- 本体.................................................................................. 1台
- ACアダプター................................................................. 1個
- USB 3.2(Gen2×2)ケーブル(Type-C to Type-C)...... 1本

**メモ:** 別紙で追加情報が添付されている場合は、必ず参照してください。

# <span id="page-8-0"></span>**各部の名称とはたらき**

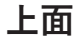

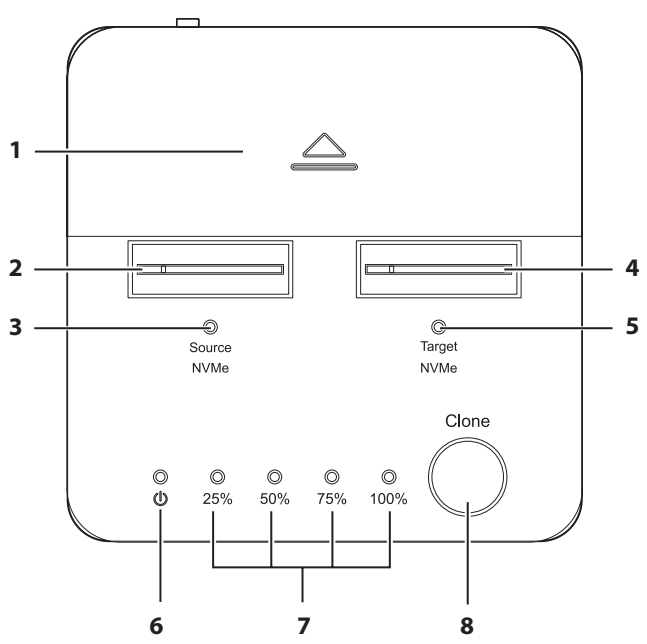

### **1 スライドカバー**

未使用時にスライドしてスロットを隠すことで、ホコリが入るのを防ぎます。

### **2 Aスロット**

SSDを接続します。 クローン時は、**クローン元**のSSDを接続します。

### **3 Aランプ**

Aスロットの状態を表示します。 点灯(白): SSDを認識中 点滅(白): アクセス中、またはクローン先のSSDの容量がクローン元よりも少ないとき 点灯(赤): SSDに異常があるとき 消灯: SSDが接続されていない、または認識されていない状態

### **4 Bスロット**

SSDを接続します。 クローン時は、**クローン先**のSSDを接続します。

### **5 Bランプ**

Bスロットの状態を表示します。 点灯(白): SSDを認識中 点滅(白): アクセス中 点灯(赤): SSDに異常があるとき 点滅(白と赤): クローン先のSSDの容量が、クローン元よりも少ないとき 消灯: SSDが接続されていない、または認識されていない状態

### **6 電源ランプ**

電源がONの場合、白色に点灯します。

### **7 25%、50%、75%、100%ランプ**

クローンの進捗状況をランプの点灯・点滅で表示します。

### **8 クローンボタン**

クローン機能を開始するときに使用します。開始方法は「第3章 本製品単体でクローンを行う」 (P.22)を参照してください。

### **背面**

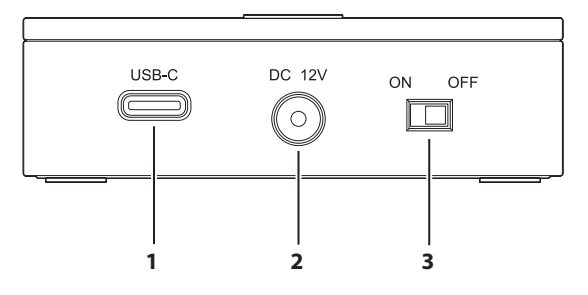

### **1 USB Type-Cコネクター**

付属のUSB ケーブルでパソコンと接続します。クローン機能を使用するときは、USB ケーブルを取り外 してください。

### **2 電源コネクター**

付属のACアダプターを接続します。

### **3 電源スイッチ(主電源)**

ONにすると、本製品の電源がONになります。

# <span id="page-10-0"></span>**SSDの挿し方/取り外し方**

SSDを挿したり、取り外したりするときは、**電源スイッチ(主電源)をOFF**にしてから行ってください。

### **SSDの挿し方**

SSDのコネクターとスロットのコネクターの向きをあわせて、まっすぐに挿し込みます。

**メモ:** 

- コネクターをしっかり奥まで挿し込んでください。コネクターの挿し込みが浅いと、動作不良の原因になり ます。
- 必ず片手で本製品を支えながらSSDを挿入してください。
- SSDを挿し込む際、SSDを落下させたり、強い力で押し付けたりしないでください。SSDや本製品が故障す る恐れがあります。

### **SSDの取り外し方**

SSDを本製品から真上にまっすぐ引き抜きます。 **注意:SSDは高温になりますので、冷めるのを待ってから取り外してください。やけどの原因になります。**

## **SSD省電力機能について**

使用していないときにSSDの動作を停止することで、電力消費を軽減する機能です。以下の条件で機能が働き ます。

- パソコンの電源がOFFまたは、スリープ状態になったとき
- Windowsの電源オプションで設定した省電力機能が動作したとき
- 搭載SSDへ3分間アクセスがないアイドル時

**メモ:** SSDが省電力状態時であっても本製品のランプは点灯した状態のままになります。

# <span id="page-11-0"></span>**第2章 外付けUSBドライブとして使う**

本章では、本製品を外付けUSBドライブとして使う方法について説明します。

# **使い方**

本製品をUSBドライブ(外付けのSSDケース)として使用する場合は、以下の手順でセットアップしてくださ い。

**1 本製品上面の電源ランプが点灯していないことを確認します。**

**2 AスロットやBスロットに、SSDを挿します。** SSDの挿し方についての注意点は、「SSDの挿し方/取り外し方」(P.10)を参照してください。

**3 ACアダプターを、本製品とコンセントに挿します。**

**4 本製品背面の電源スイッチをONにします。**

**5 USBケーブルの一方を、本製品に接続します。**

### **6 USBケーブルのもう一方を、接続したい機器につなげます。**

本製品がUSBドライブとして認識され、使用できるようになります。 新しいSSDの場合は、フォーマットが必要です。「SSDのフォーマット」(P.12)を参照してフォーマッ トを行ってください。

## <span id="page-12-0"></span>**SSDのフォーマット**

## **フォーマット時のご注意**

- フォーマットすると、SSD内のデータはすべて消去されます。
- フォーマット中は、絶対にパソコンの電源をOFFにしないでください。 SSDが破損するなどの問題が発生します。また、以後の動作についても保証できません。

## **フォーマット方法**

ここでは例として、Windows標準の機能を使ってSSDをフォーマットする手順を説明します。 お使いの環境やSSDの状態によっては、手順の細部が異なる場合があります。 フォーマットについての詳細は、Windowsのヘルプを参照してください。

**1 Windowsアイコン を右クリックしてメニューを開きます。**

### **2 メニューから「ディスクの管理」をクリックします。**

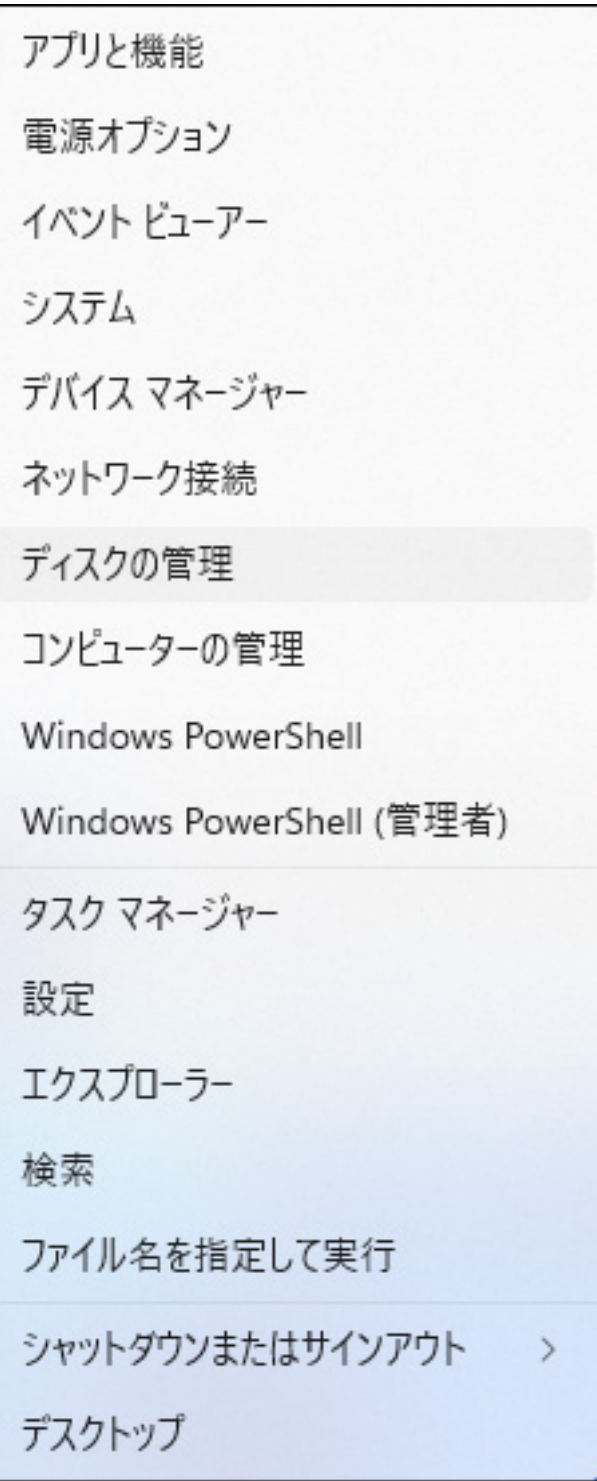

**メモ:** 「ユーザーアカウント制御」の画面が表示されたら、[はい]を選択します。

### **3 以下の画面が表示された場合は、パーティションスタイルを選択して、[OK]をクリックします。**

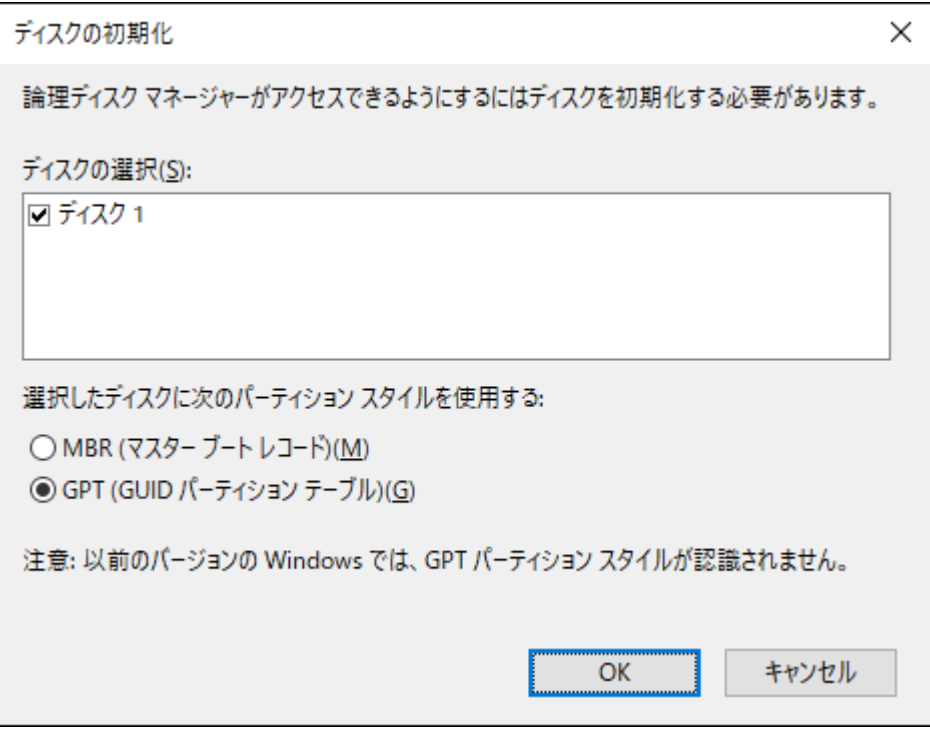

**メモ:** 

- MBR(マスターブートレコード)は、1パーティションの上限が2TBまでという制限があります。主に Windows XP以前で使われていた形式であるため、Windows XPで使用する場合に選択してください。
- GPT(GUIDパーティションテーブル)は、Windows Vista以降に対応した形式で、2TB以上を1パーティ ションとして使用できます。

### **4 フォーマット対象のディスクにある、「未割り当て」領域を右クリックし、[新しいシンプルボリューム] を選択します。**

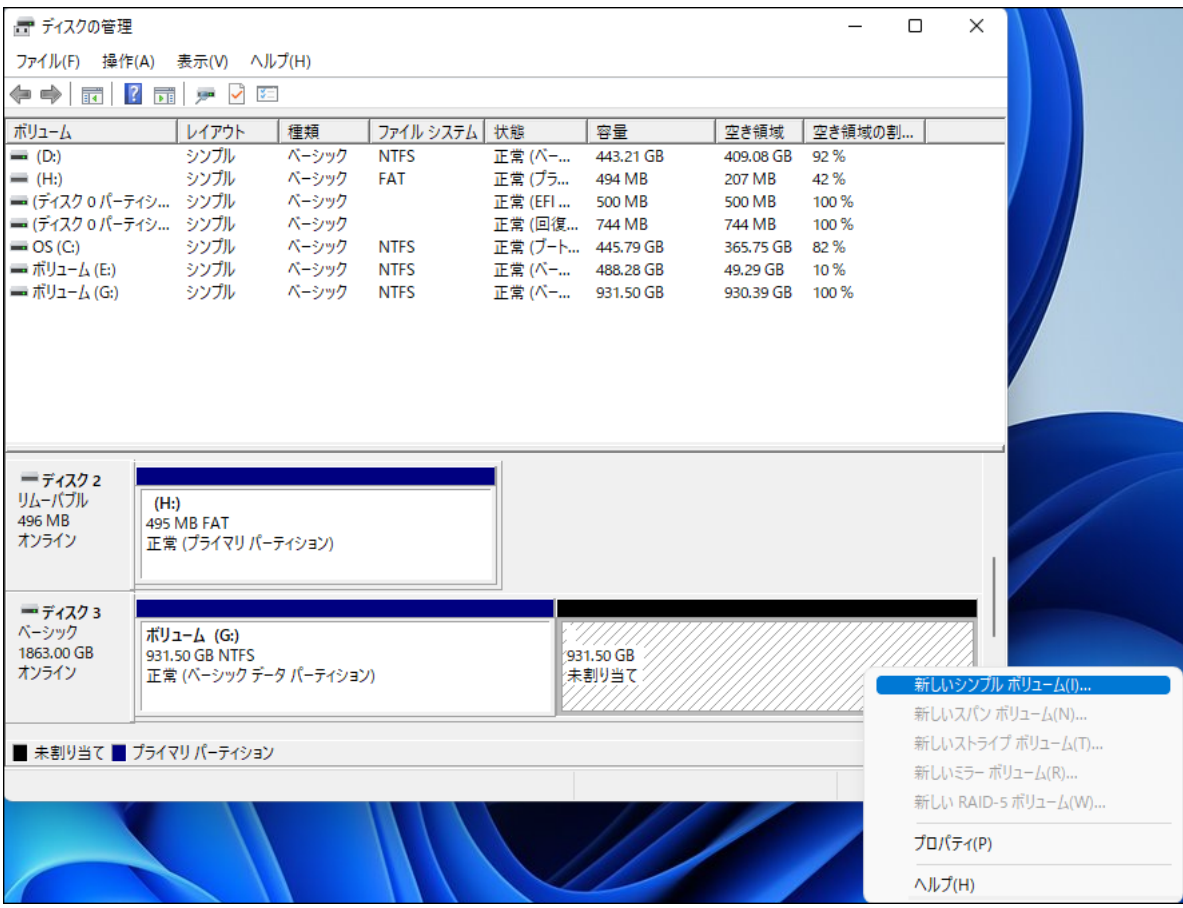

### **[次へ]をクリックします。**

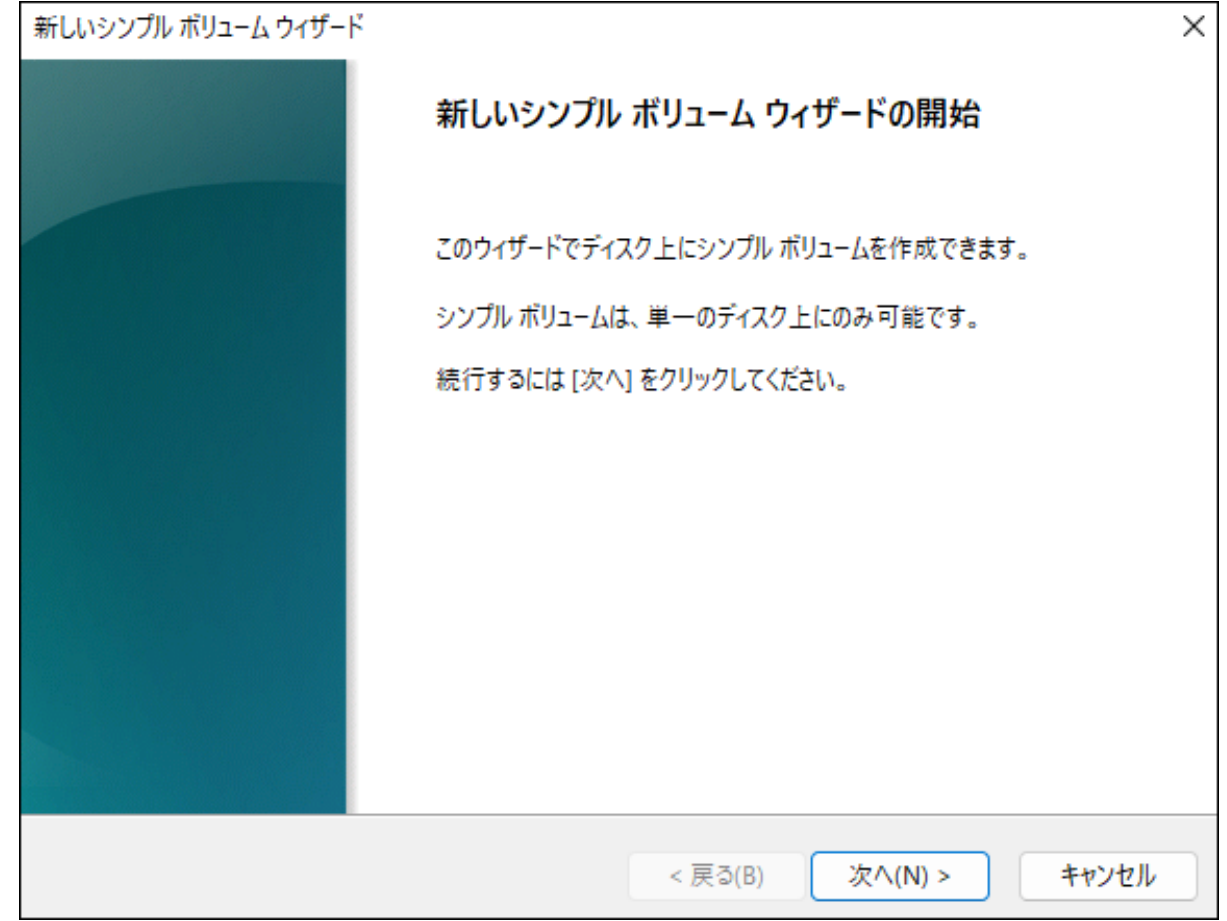

### **6[次へ]をクリックします。**

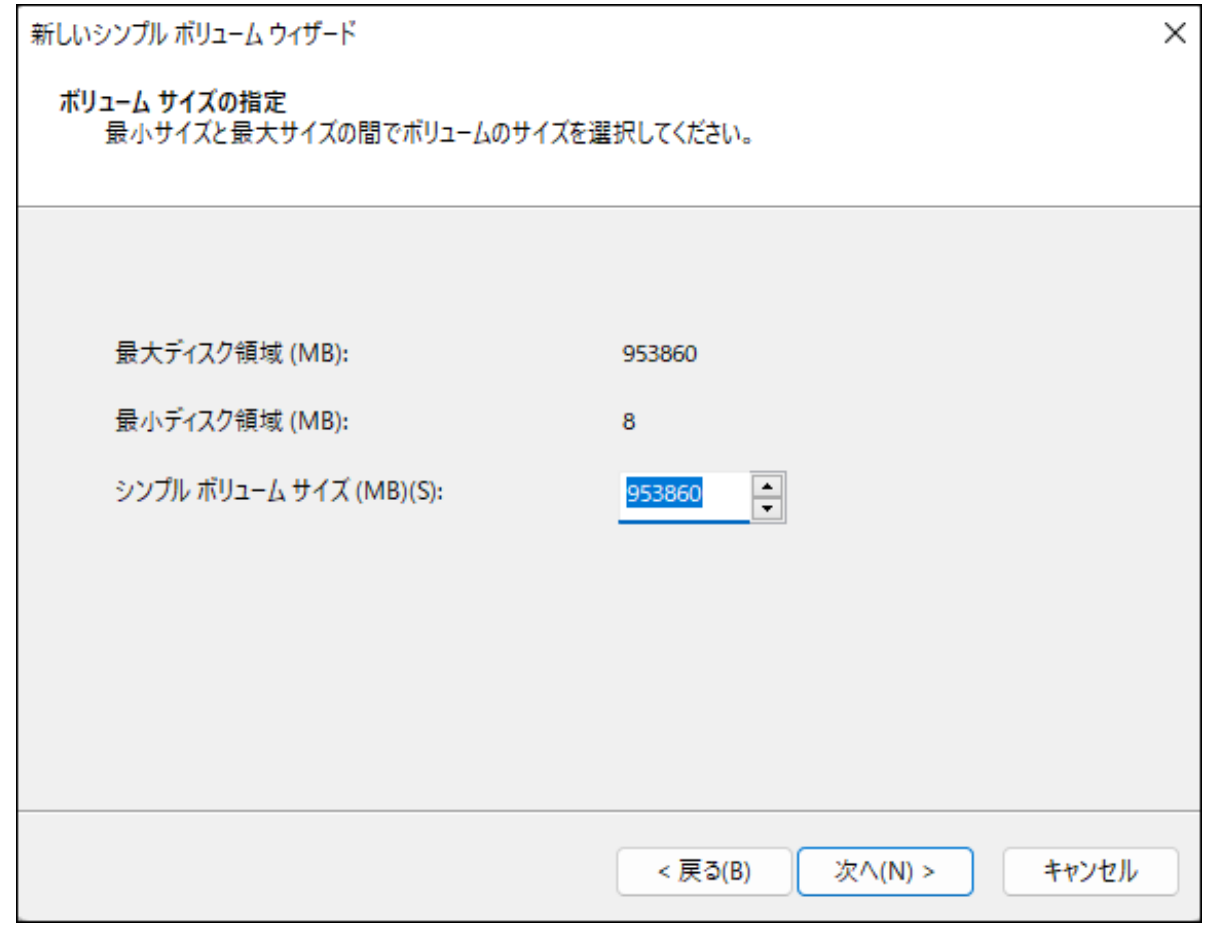

**メモ:** 「シンプルボリュームサイズ」は、通常は初期設定のまま変更する必要はありません。パーティショ ンを区切って、複数のドライブとして使用する場合は、任意の容量を設定してください。

### **「次のドライブ文字を割り当てる」を選択し、任意のドライブ名を設定して[次へ]をクリックします。**

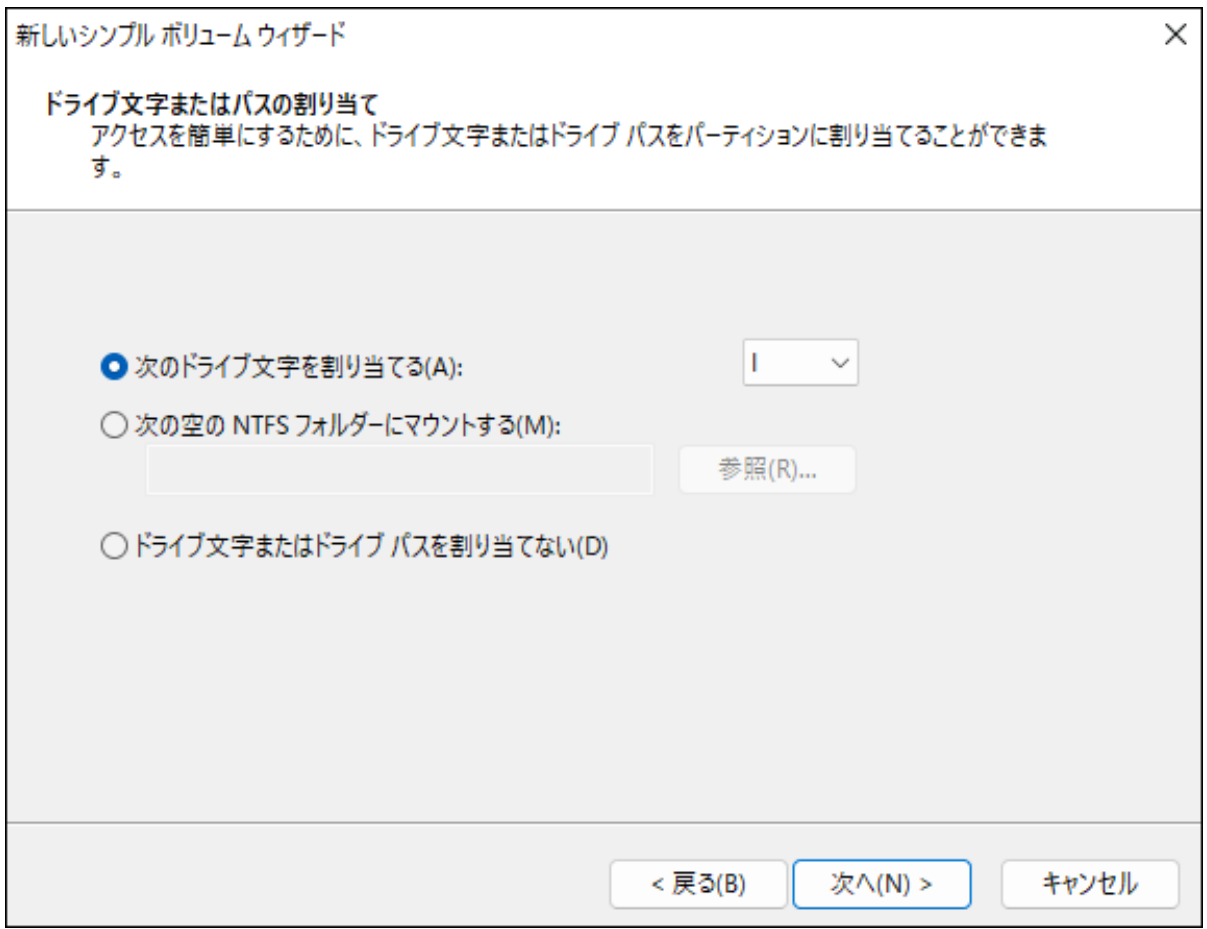

### **8「このボリュームを次の設定でフォーマットする」を選択し、以下のように設定して、[次へ]をクリック します。**

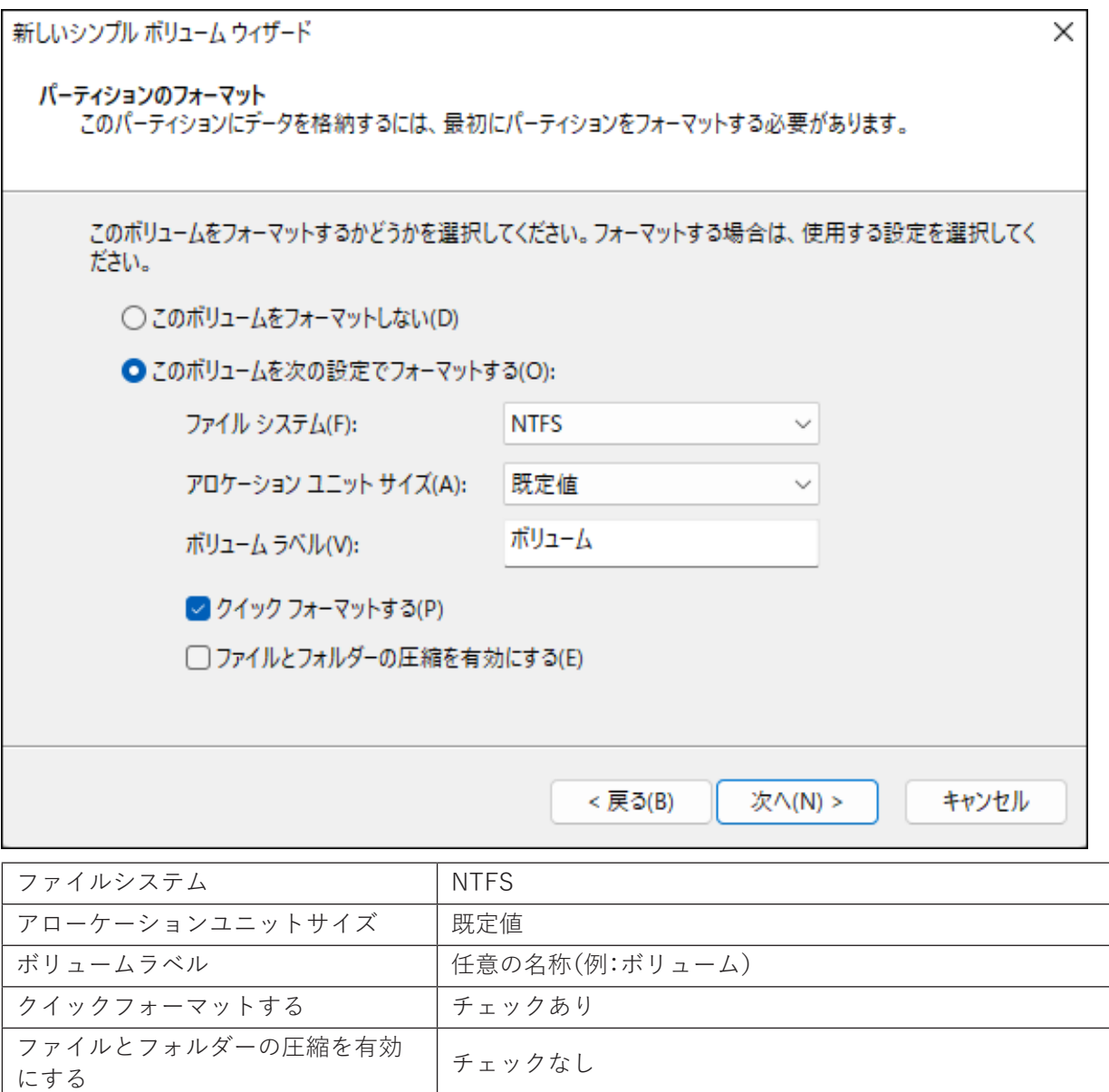

**9[完了]をクリックすると、フォーマットが始まります。**

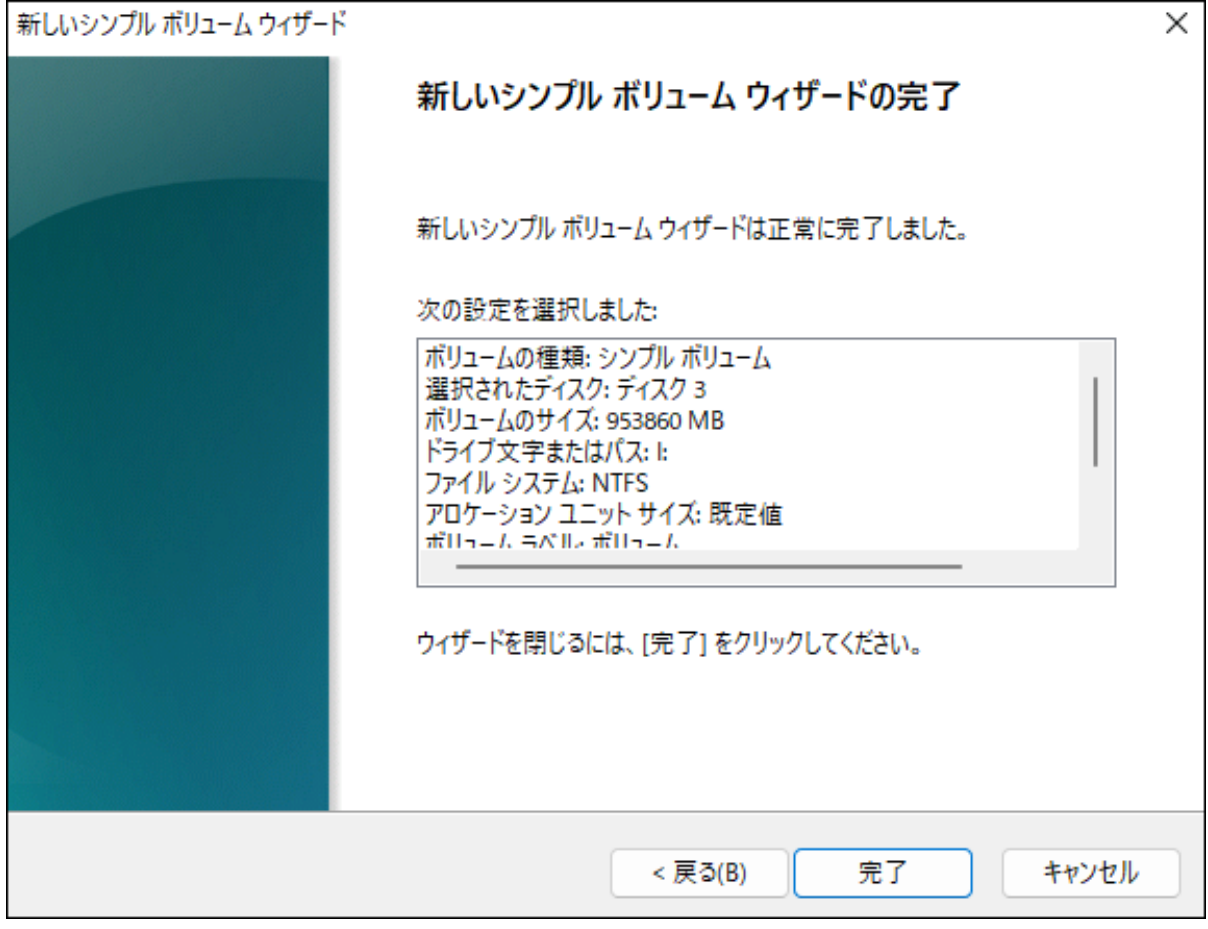

**メモ:** フォーマットを途中で中止したい場合は、フォーマット中のパーティションを右クリックし、 [フォーマットの中止]をクリックしてください。

### **10 フォーマットが正常に終了すると、手順4で選択した対象に「正常」と表示されます。**

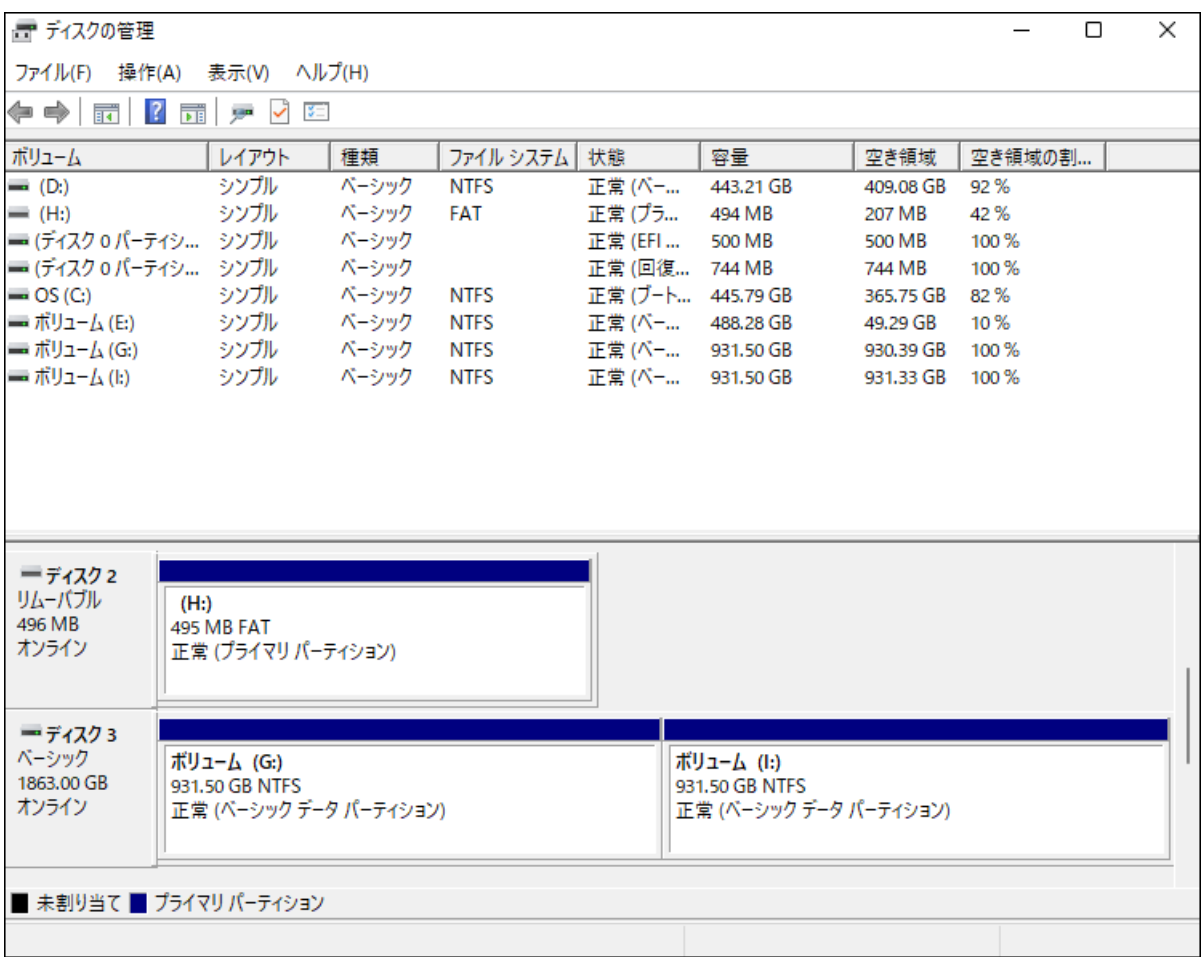

以上で完了です。

# <span id="page-22-0"></span>**第3章 本製品単体でクローンを行う**

本章では、本製品単体でクローン(コピー)を行う方法について説明します。

### **仕様・制限事項**

- クローン機能を使用するときは、本製品からUSBケーブルを取り外してください。
- クローン元のSSDは「Aスロット」に、クローン先のSSDは「Bスロット」にセットしてください。
- SSDに不良セクターがあると、クローンできない場合があります。
- OSのリカバリー領域などの特殊領域は、クローンできても正常に動作しないことがあります。
- クローン中に本製品の電源をOFFにしないでください。SSDが故障する恐れがあります。
- クローンにかかる時間は、SSDによって異なります。
- 本製品に、エラースキップ機能はありません。
- **クローン先のSSDは、クローン元よりも容量の大きいものをご使用ください。 これは、SSDの使用容量ではなく、全容量です。**

たとえば、下記のケースではクローンができないため、ご注意ください。

- ◦クローン元: 全容量が500GB(そのうち、80GBを使用)
- ◦クローン先: 全容量が250GB(新品で未使用)

**メモ:** 上記の場合は、上面のランプが下記のようになります。クローン先に全容量が500GB以上のSSDを 使用するとクローンできます。

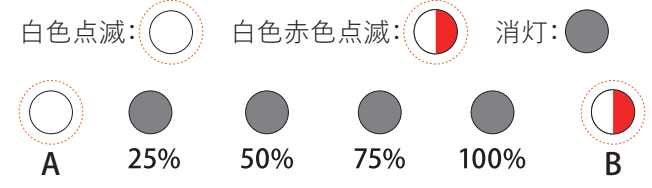

# **クローン方法**

本製品でSSDをクローンする場合は、以下の手順で行ってください。

- **1 ACアダプターを、本製品とコンセントに差し込み、本製品上面の電源ランプが点灯していないことを 確認します。**
- **2 本製品からUSBケーブルを取り外します。**

**3 各スロットにSSDを挿し込みます。**

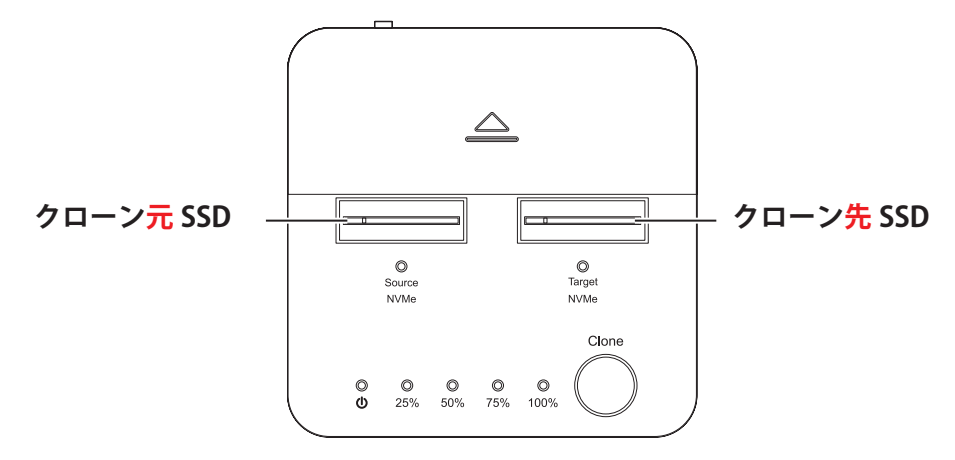

**メモ: SSDを挿すスロットを間違えると、データが消去されてしまいます。**スロットを間違えないように ご注意ください。

**4 本製品の電源をONにします。**

**5 Aスロット、BスロットのSSDが認識されていることを上面のランプで確認します。**

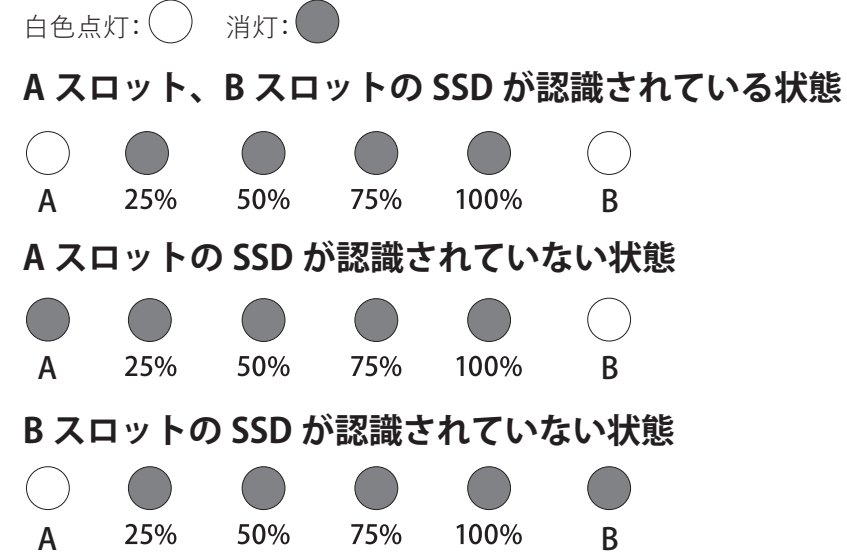

**6 本製品上面のクローンボタンを上面の25%、50%、75%、100%ランプがすべて白色点滅するまで(3秒以 上)押しつづけてから離します。上面の25%、50%、75%、100%ランプが白色点滅している間にもう一度 クローンボタンを押してからすぐに離します。25%、50%、75%、100%ランプが順番に白色点滅したら、 クローンが開始されます。SSDによっては開始までに約10秒かかることがあります。**

**メモ:** クローンが開始しないときは、「第3章の方法でクローンを実行しても処理が進まない」(P.27)を 参照してください。  $\left\langle \right\rangle$ 

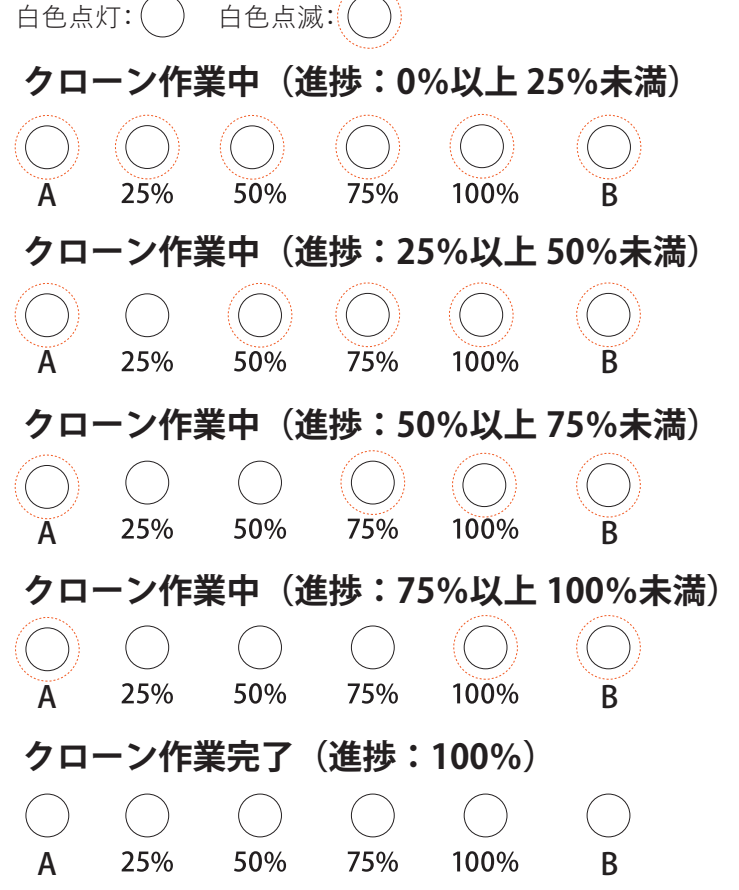

**7 クローンが完了すると、25%、50%、75%、100%ランプが白色に点灯します。本製品の電源をOFFにして、 SSDを取り外してください。**

**注意:SSDは高温になりますので、冷めるのを待ってから取り外してください。やけどの原因になりま す。**

以上で完了です。

<span id="page-25-0"></span>**第4章 困ったときは**

本章では、本製品を使用していて、困ったときの対処について説明します。

# **SSDがパソコンに認識されない**

以下をお試しください。

- SSDが本製品に正しく挿し込まれているか。 パソコンによっては、本製品を接続したまま起動すると認識されないことがあります。その場合は、 Windowsが起動してから本製品をパソコンに接続してください。
- USBケーブルやACアダプターが正しく接続されているか。
- SSDをフォーマットしているか。 SSDのフォーマット方法は、「SSDのフォーマット」(P.12)を参照してください。

# <span id="page-26-0"></span>**SSDのフォーマットに非常に時間がかかる**

クイックフォーマットではなく、通常フォーマットが実行されている可能性があります。「SSDのフォーマッ ト」(P.12)の手順でフォーマットする場合、手順8で「クイックフォーマットする」のチェックマークを付け て実行してください。

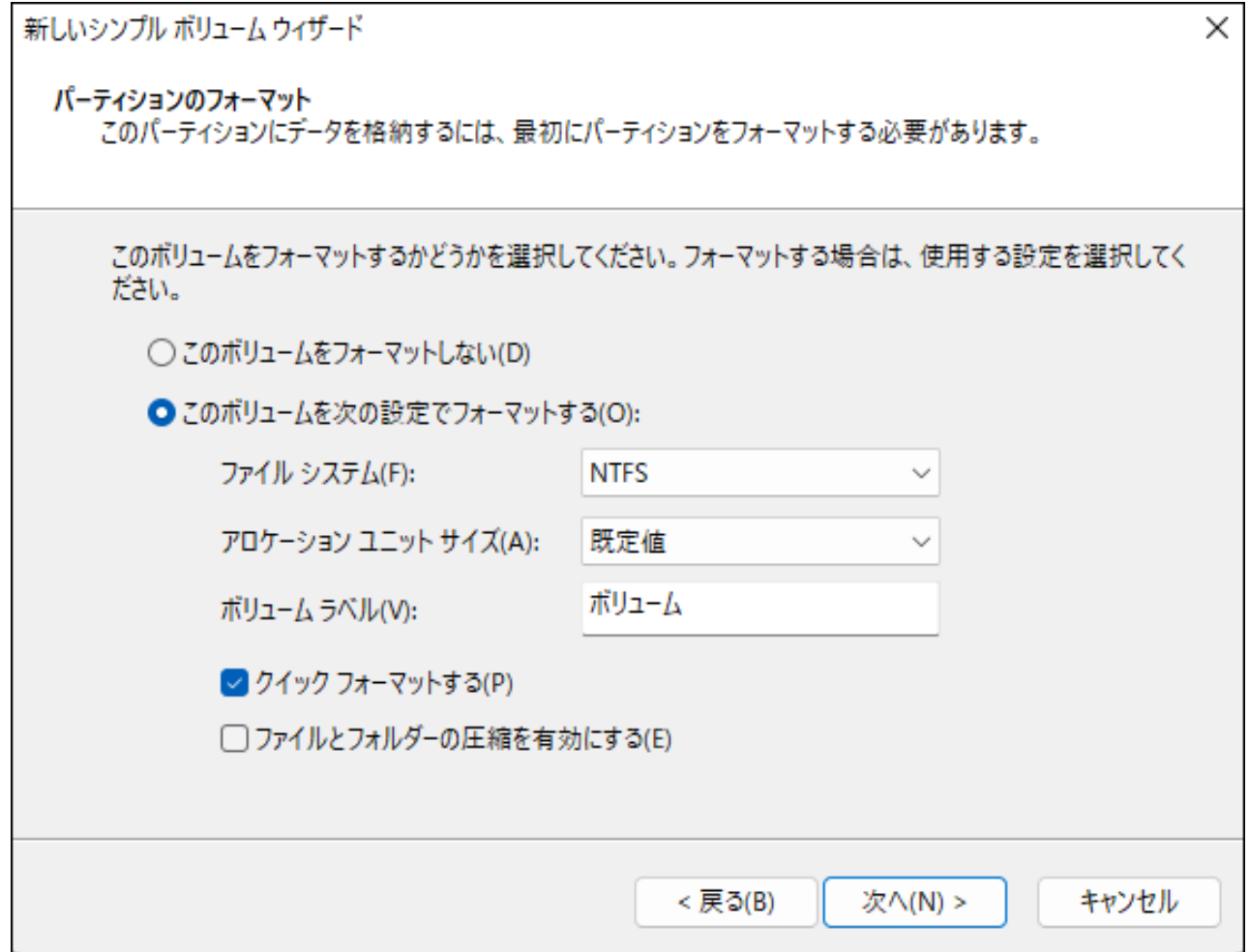

# **本製品に接続したSSDからWindowsを起動できない**

本製品に接続したSSDからWindowsは起動できません。

<span id="page-27-0"></span>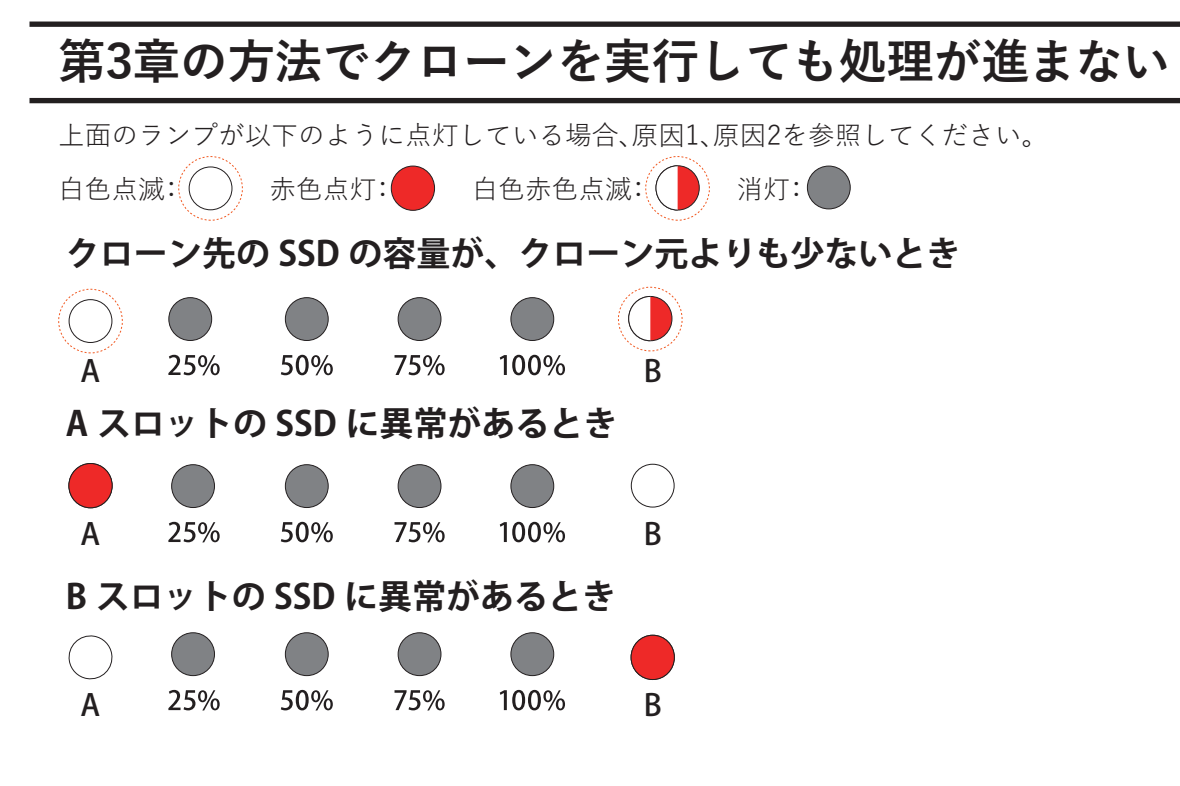

### **原因1**

クローン先のSSDの容量が、クローン元よりも少ない。

#### **対策1**

#### **クローンを行うには、クローン先のSSDの容量が、クローン元のSSDと同容量またはそれ以上の容量である必 要があります。**

#### **ここでの「容量」とは、SSDの使用容量ではなく、SSDの全容量を示します。**

たとえば、下記のような場合は、上記の制限のためクローンを実行できません。

- ◦クローン元: 全容量が500GB(そのうち、80GBを使用)
	- ◦クローン先: 全容量が250GB(新品で未使用)

**メモ:** 上記の場合は、クローン先に全容量が500GB以上のSSDを使用するとクローンできます。

#### **原因2**

クローン元のSSDやクローン先のSSDが正常に動作していない。またはSSDに異常がある。

#### **対策2**

SSDが故障している場合や、SSDに回復できない不良セクターなどがある場合は、クローンできません。 正常に動作するSSDでクローンを実行してください。

## <span id="page-28-0"></span>**クローンでSSDを認識しない**

クローン元またはクローン先のSSDに致命的なエラーがある場合、AランプとBランプが点灯せずSSDが認識 されない状態になることがあります。SSDの状態を確認してください。

# **本製品単体でクローンを行う際、クローン元とクローン先が 同容量なのにクローンできない**

容量クリッピング(制限)されたSSDが含まれる場合、実際の容量が異なるためクローンできないことがあり ます。

# **クローンが途中で止まってしまう**

クローン元やクローン先のSSDに動作不良などがある場合、途中で止まってしまうことがあります。 SSDの状態を確認していただき、正常に動作する状態でクローンを実行してください。

# <span id="page-29-0"></span>**データドライブのクローン後に、クローン元とクローン先を 同時にパソコンへ接続すると、1台しか認識されない**

クローン元とクローン先のSSDを同時にパソコンへ接続すると、1台だけ認識されることがあります。 その場合は、以下の手順でもう一方のSSDを認識させることができます。

### **1 Windowsアイコン を右クリックしてメニューを開きます。**

#### **2 メニューから「ディスクの管理」をクリックします。**

**メモ:** 「ユーザーアカウント制御」の画面が表示されたら、[はい]を選択します。

### **3「オフライン」と表示されているディスク(以下の画面では「ディスク4」)を確認します。**

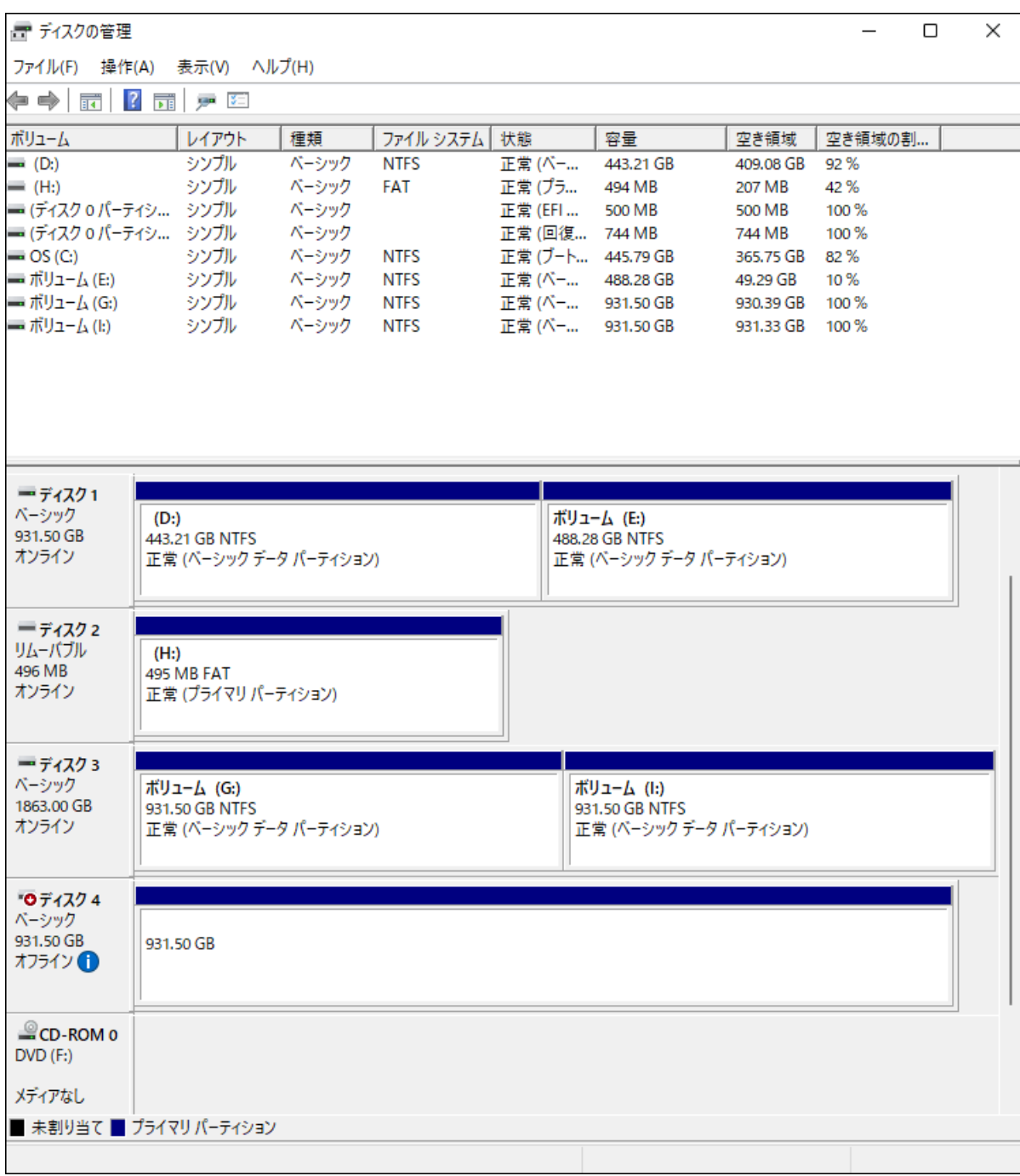

### **4「オフライン」と表示されている部分(以下の画面では「ディスク4」)を右クリックし、「オンライン」を 選択します。**

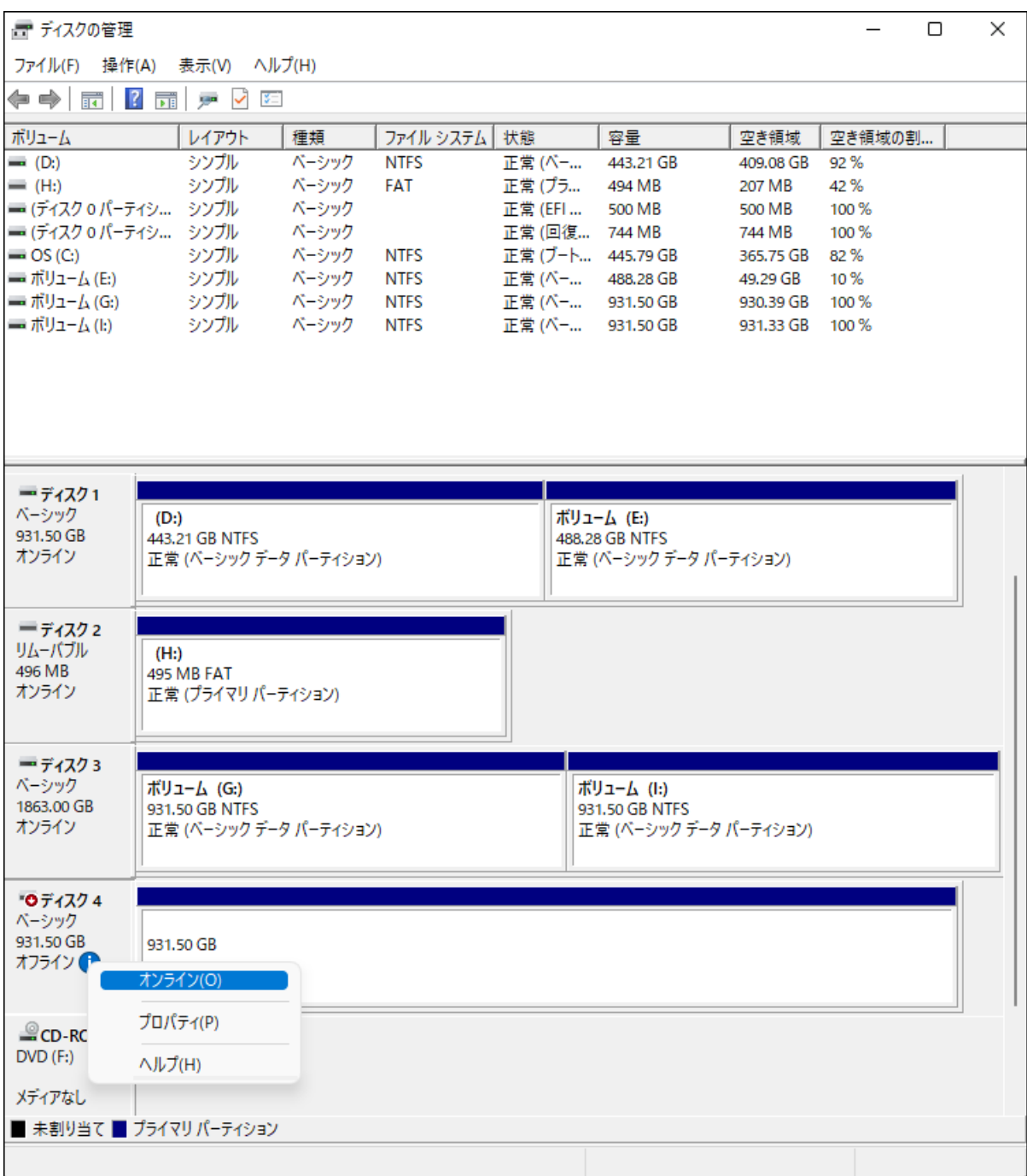

### **5 ディスク(以下の画面では「ディスク4」)が「オンライン」に切り替わったことを確認します。**

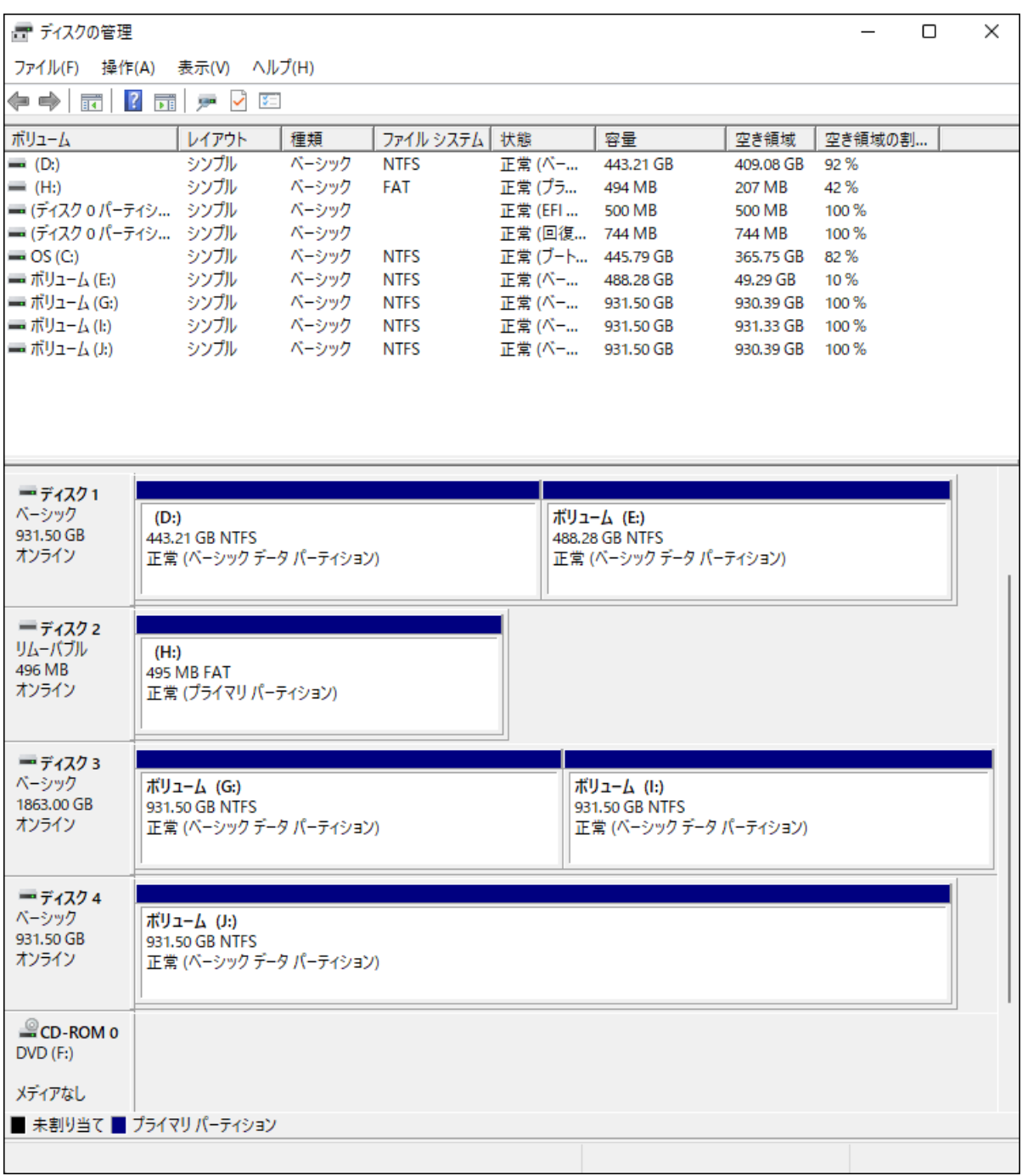

以上で完了です。

# <span id="page-32-0"></span>**クローンで「未割り当て」になった領域を使いたい**

容量の小さいSSDから、容量の大きいSSDへクローンした場合、残りの容量が「未割り当て」になります。 「未割り当て」領域を使用するには、以下の2つの方法があります。

- 方法1 「未割り当て」に新しいドライブを割り当てる方法
- 方法2 「未割り当て」の前にある領域を拡張する方法

### **方法1 「未割り当て」に新しいドライブを割り当てる方法**

「未割り当て」に新しいドライブを割り当てる場合の手順は、「フォーマット方法」(P.12)と同等です。そちら を参照してフォーマットを行ってください。

**メモ:** 「ディスクの初期化」画面(MBRとGPTの選択画面)は表示されません。

### **方法2 「未割り当て」の前にある領域を拡張する方法**

以下の手順で設定してください。

**メモ:** この方法は、データを保持したまま領域を拡張することができますが、お使いの環境によっては設定で きない場合があります。特にシステムドライブをクローンした場合、Cドライブの領域の後ろに回復パーティ ションがあるときは、Cドライブは拡張できません。

**1 Windowsアイコン を右クリックしてメニューを開きます。**

#### **2 メニューから「ディスクの管理」をクリックします。**

**メモ:** 「ユーザーアカウント制御」の画面が表示されたら、[はい]を選択します。

### **3「未割り当て」の前にある領域(以下の画面ではGドライブ)を右クリックし、「ボリュームの拡張」を選択 します。**

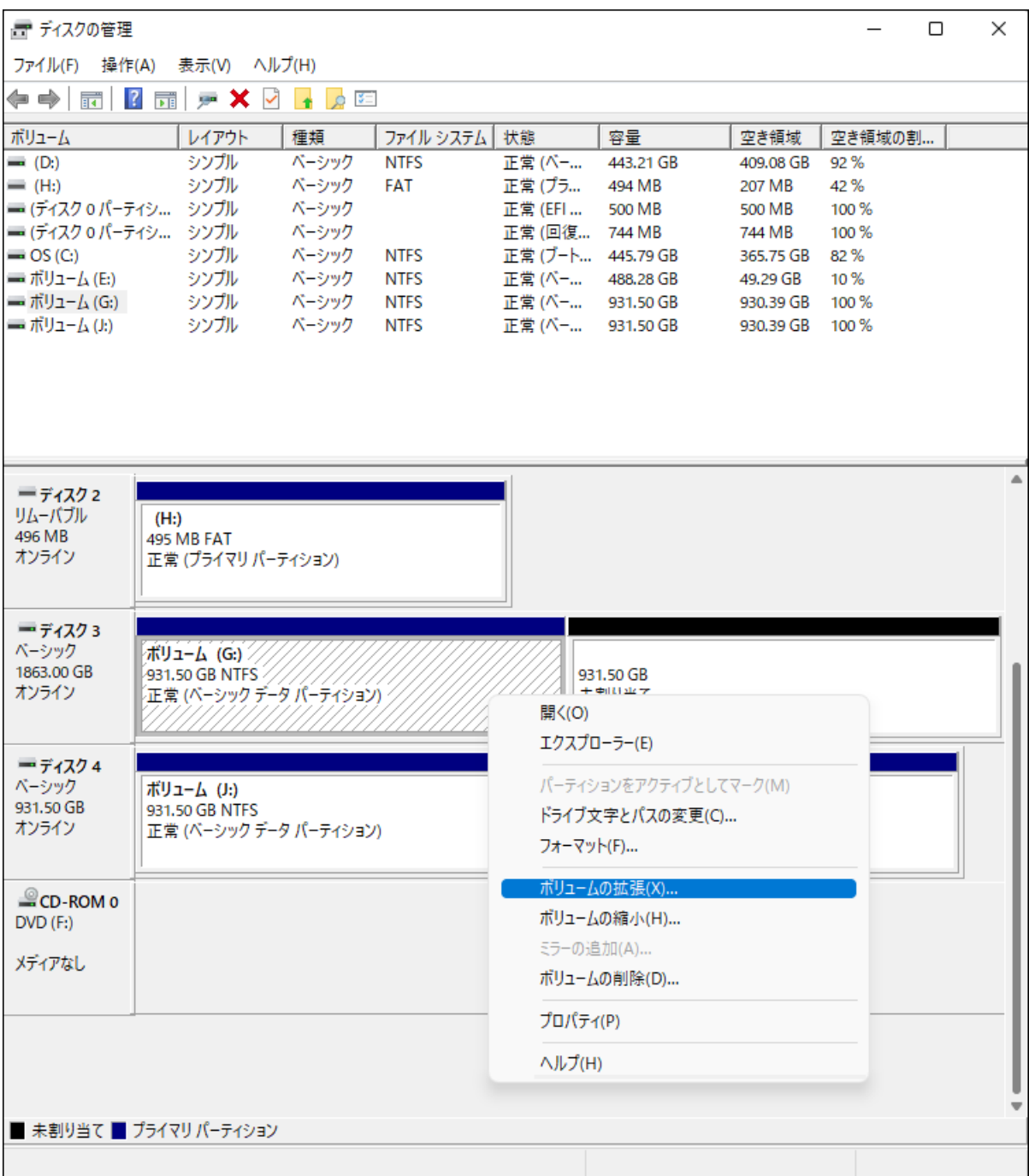

### **[次へ]をクリックします。**

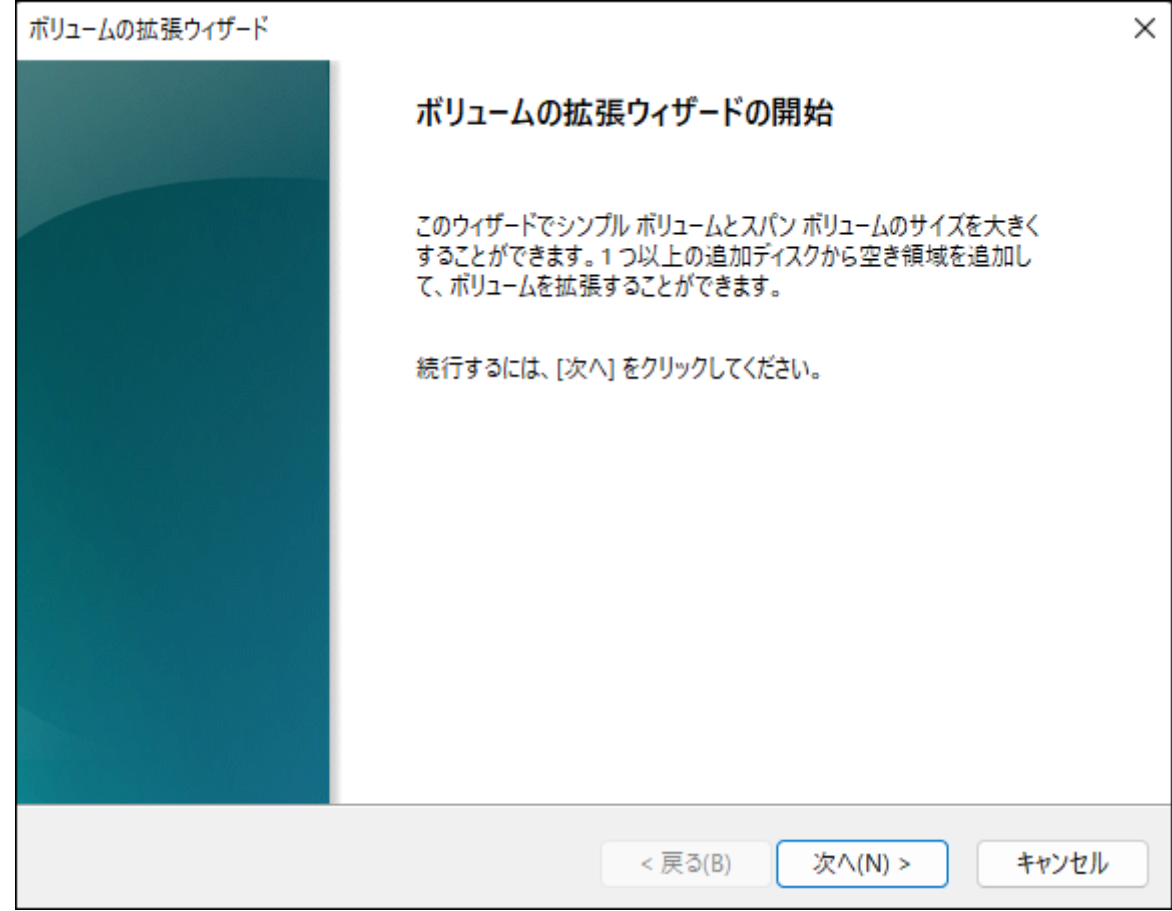

### **5[次へ]をクリックします。**

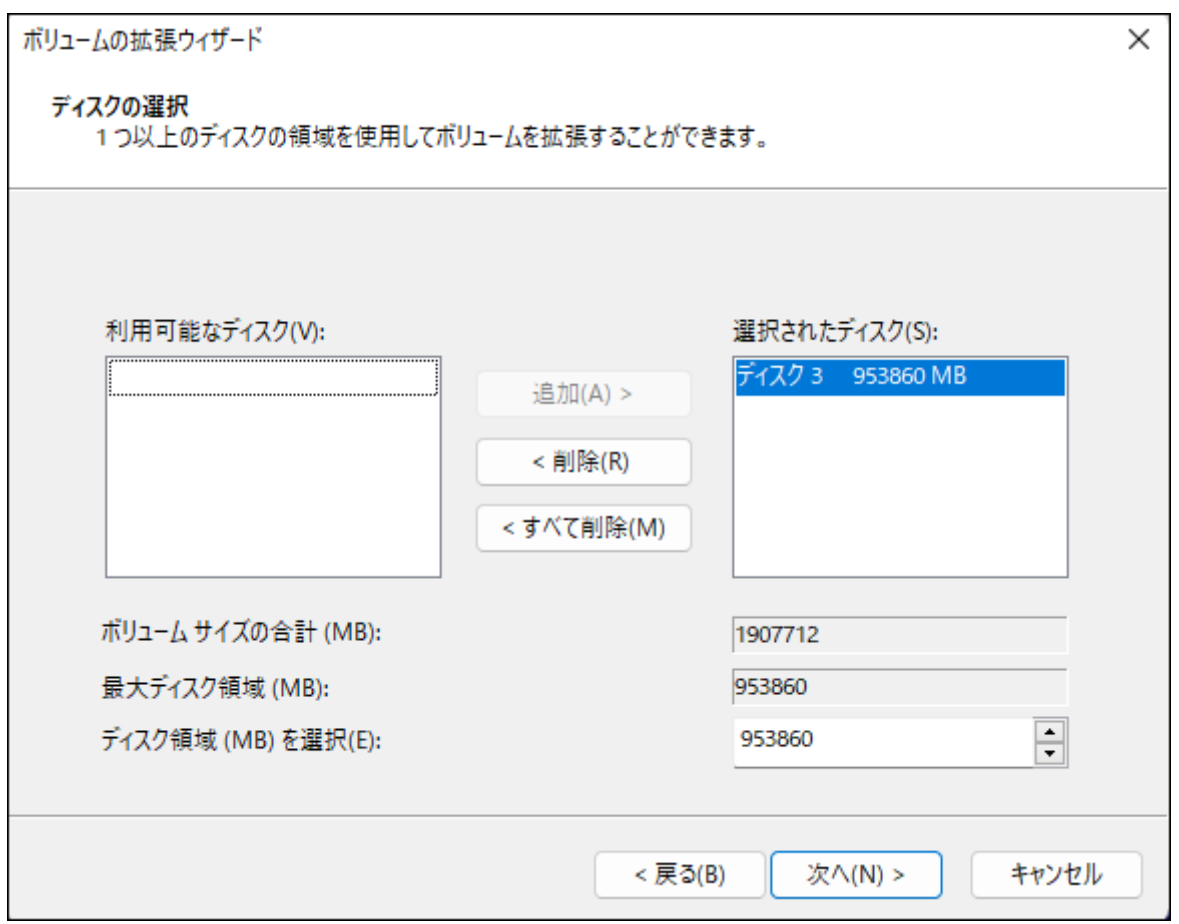

**メモ:** 「ディスク領域(MB)を選択」は、通常は初期設定のまま変更する必要はありません。パーティショ ンを区切って、複数のドライブとして使用する場合は、任意の容量を設定してください。

**[完了]をクリックすると、領域が拡張されます。**

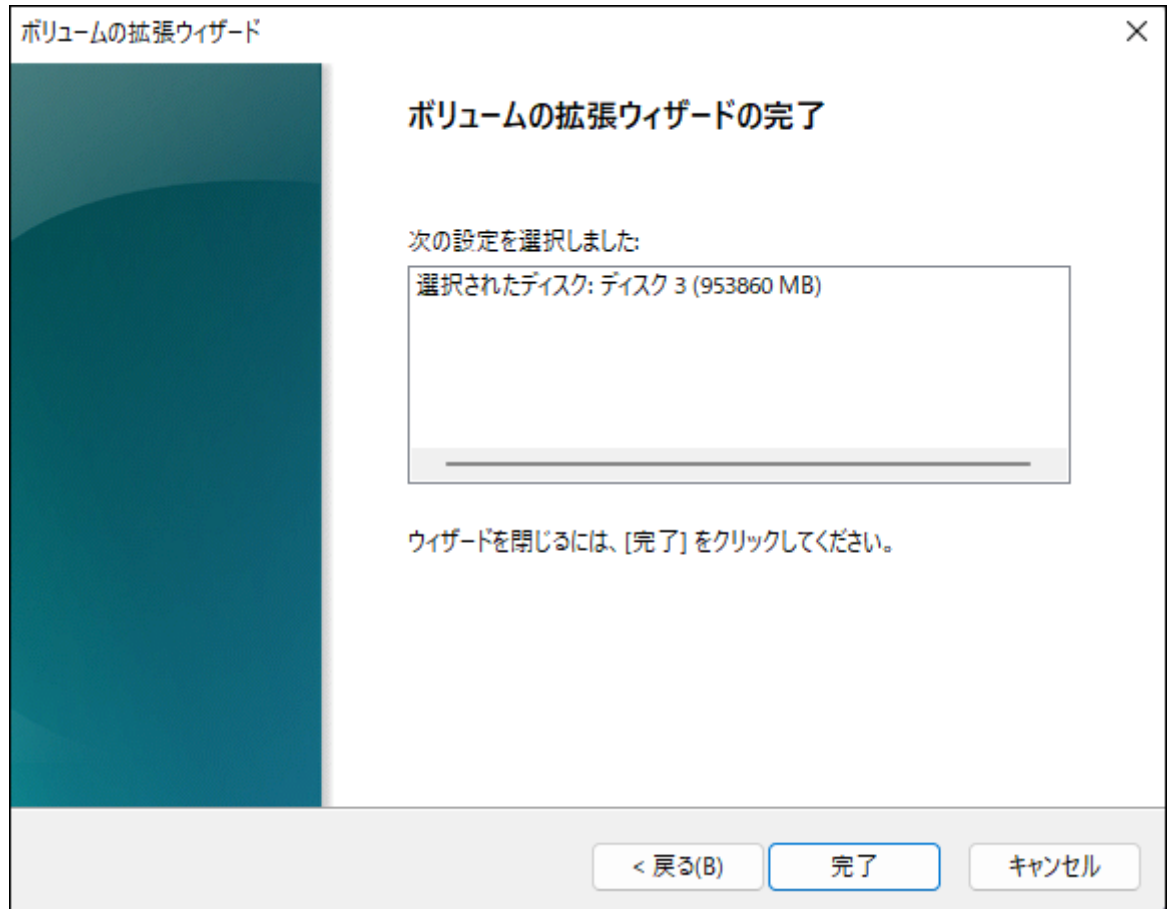

### <span id="page-37-0"></span>**7 手順2で選択した領域(以下の画面ではGドライブ)が拡張されていることを確認します。**

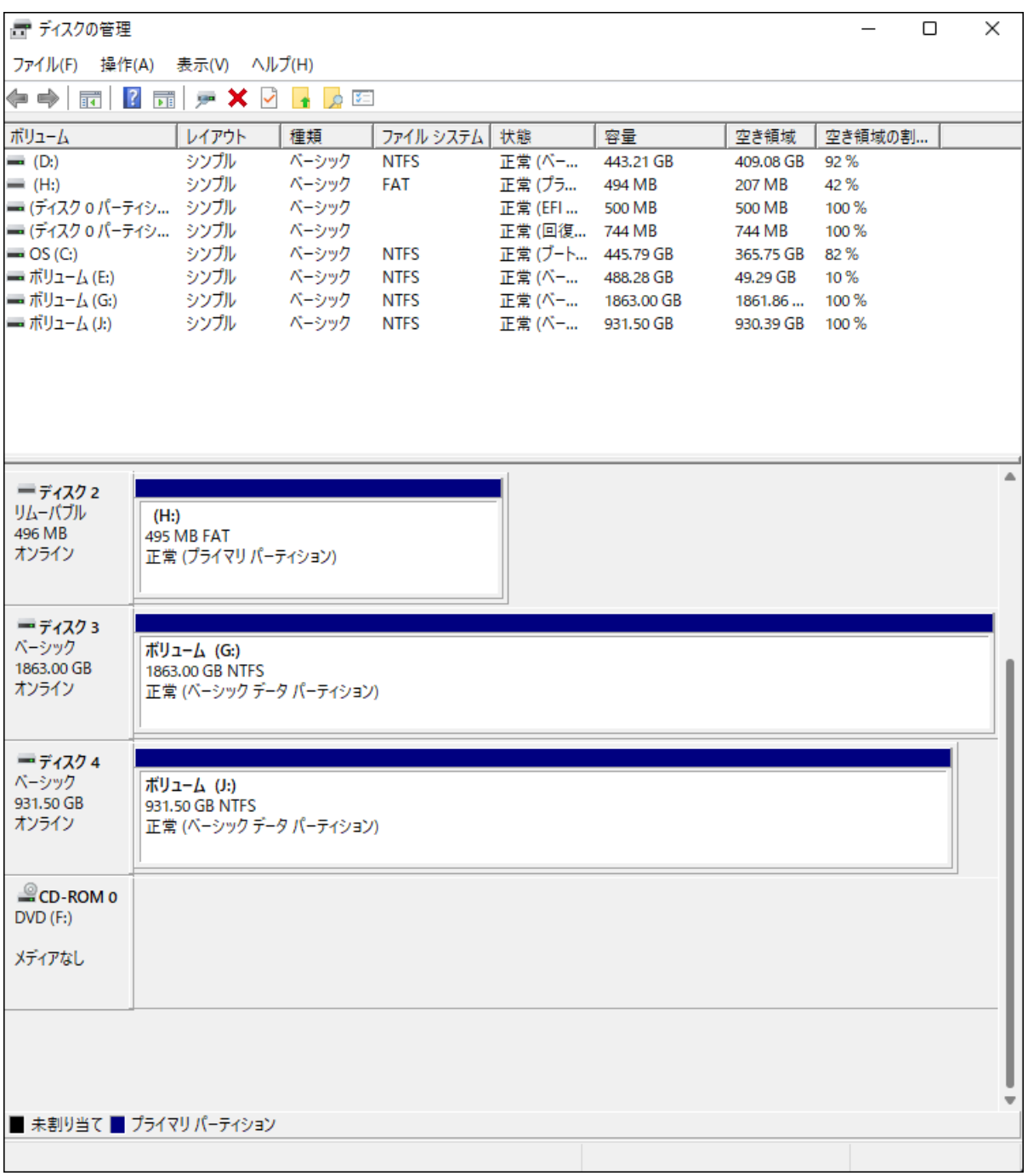

以上で完了です。

# **アクセスしていないのにランプの点滅が止まらない**

パソコンにLED制御ソフトをインストールしている場合、ランプ表示が影響を受けることがあります。LED制 御ソフトの設定に外付けSSDの項目がある場合は、設定を無効にしてください。

<span id="page-38-0"></span>**付録**

本章では、本製品の仕様やその他の情報について説明します。

# **製品仕様**

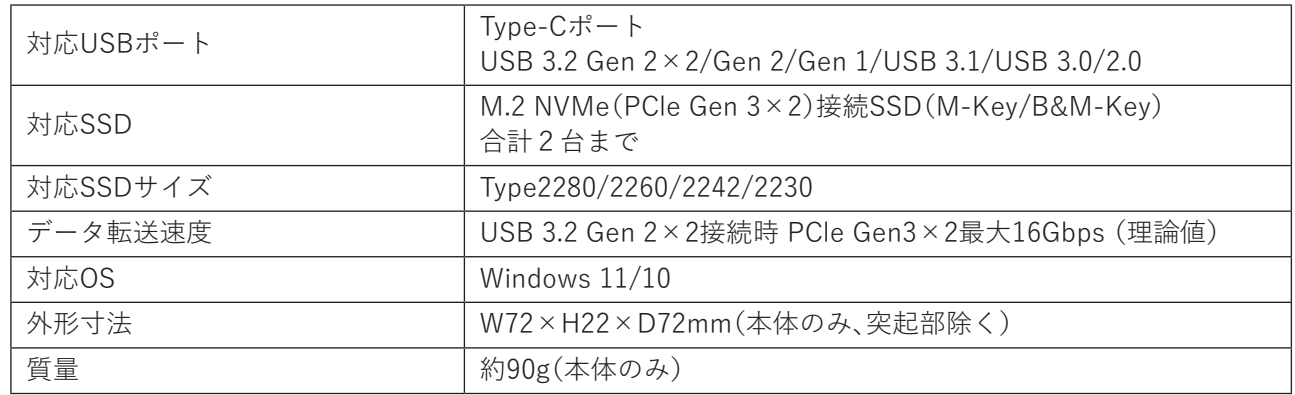

# **本書について**

- 本書の著作権は、シー・エフ・デー販売株式会社(以降、「当社」と表記します)に帰属します。本書の一部また は全部を当社に無断で転載、複製、改変などを行うことは禁じられております。
- 本書に記載された仕様、デザイン、その他の内容については、改良のため予告なしに変更される場合があ り、現に購入された製品とは一部異なることがあります。
- 本書の内容に関しては万全を期して作成していますが、万一ご不審な点や誤り、記載漏れなどがありまし たら、玄人志向メールサポートフォーム([https://www.kuroutoshikou.com/help/kurouto\\_mailsupport/](https://www.kuroutoshikou.com/help/kurouto_mailsupport/)) までご連絡ください。
- 本製品(付属品等を含む)を輸出または提供する場合は、外国為替及び外国貿易法および米国輸出管理関連 法規等の規制をご確認の上、必要な手続きをおとりください。
- 本製品の使用に際しては、本書に記載した使用方法に沿ってご使用ください。特に、注意事項として記載さ れた取扱方法に違反する使用はお止めください。

# <span id="page-39-0"></span>**免責事項**

- 本製品は、医療機器、原子力設備や機器、航空宇宙機器、輸送設備や機器など人命に関わる設備や機器、及び 高度な信頼性を必要とする設備や機器としての使用またはこれらに組み込んでの使用は意図されており ません。これら、設備や機器、制御システムなどに本製品を使用され、本製品の故障により、人身事故、火災 事故、社会的な損害などが生じても、当社ではいかなる責任も負いかねます。設備や設計、制御システムな どにおいて、冗長設計、火災延焼対策設計、誤動作防止設計など、安全設計に万全を期されるようご注意願 います。
- 本製品は、日本国内での使用を前提に設計・製造されています。日本国外での使用における故障・不具合に ついての責任は負いかねますので、あらかじめご了承ください。
- 当社は、製品の故障に関して一定の条件下で修理を保証しますが、記憶されたデータが消失・破損した場合 については、保証しておりません。本製品がハードディスク等の記憶装置の場合または記憶装置に接続し て使用するものである場合は、本書に記載された注意事項を遵守してください。また、必要なデータはバッ クアップを作成してください。お客様が、本書の注意事項に違反し、またはバックアップの作成を怠ったた めに、データを消失・破棄に伴う損害が発生した場合であっても、当社はその責任を負いかねますのであら かじめご了承ください。
- 本製品に起因する債務不履行または不法行為に基づく損害賠償責任は、当社に故意または重大な過失が あった場合を除き、本製品の購入代金と同額を上限と致します。
- 本製品に契約の不適合があった場合、無償にて当該契約不適合を修補し、または契約不適合のない同一製 品または同等品に交換致しますが、当該契約不適合に基づく損害賠償の責に任じません。
- 本書に記載された責任は、日本国内においてのみ有効です。

### **商標・登録商標**

- 「USB Type-C」 および「 USB-C」 は USB-IFの登録商標です。
- 本書に記載されている他社製品名は、一般に各社の商標または登録商標です。本書では一部を除き、™、Ⓡ、 Ⓒなどのマークは記載していません。